# **KSRTC BOOKING FLOW**

# **Booking a Ticket Without Login:**

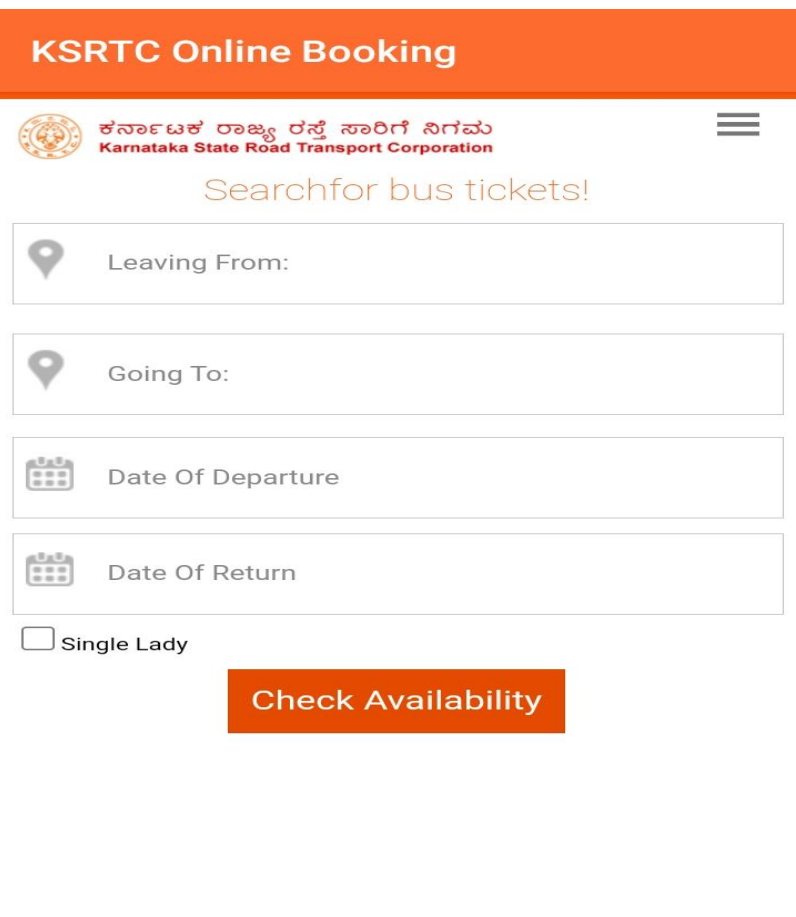

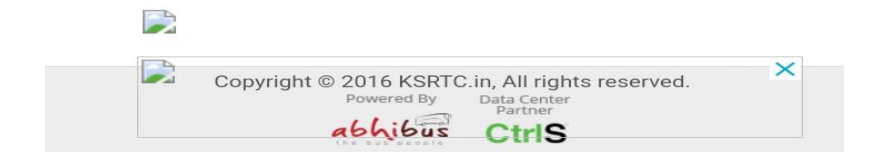

### KSRTC HOME PAGE

**1. Entering Leaving From Field:** Enter The name of the city where you are leaving from

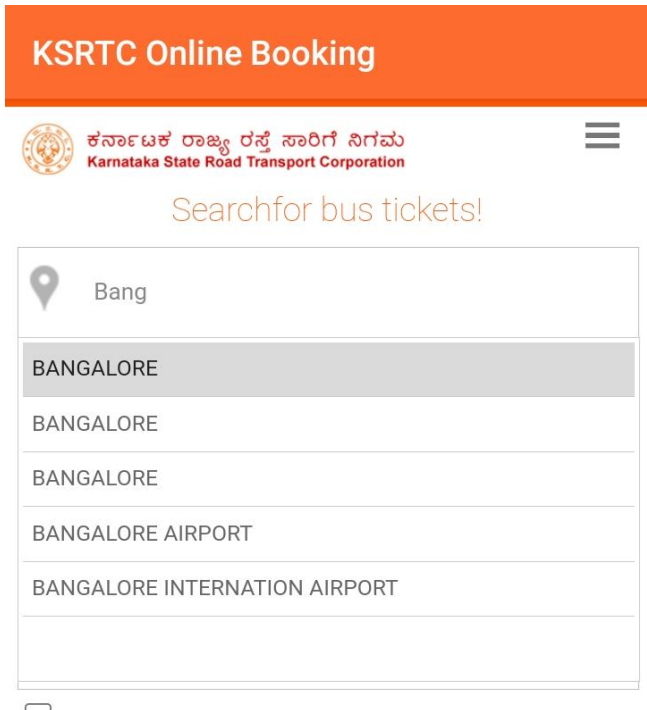

Single Lady

**Check Availability** 

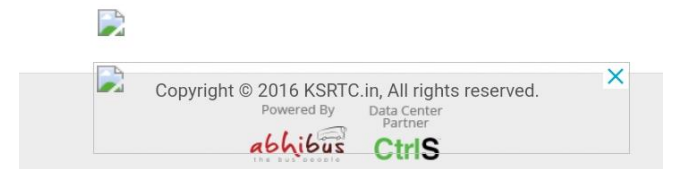

**2.Entering Going For Field:** Enter the name of the city where you are going for

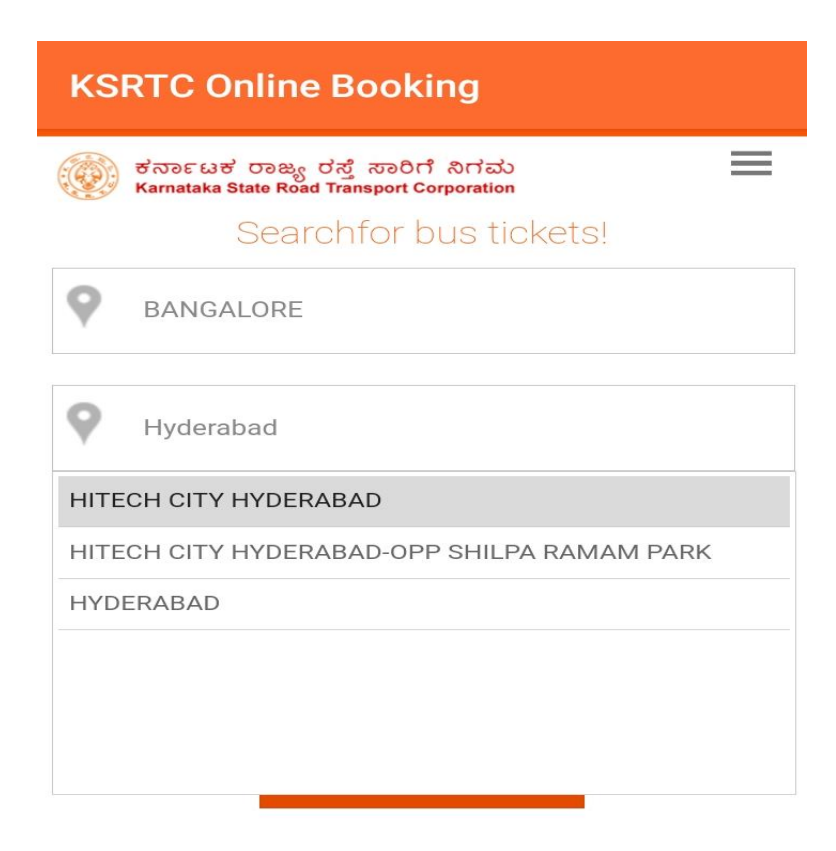

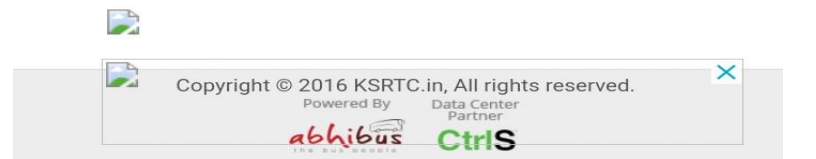

# **3.Selecting Date Of Departure:**

Select the date of Departure and click on check availability.

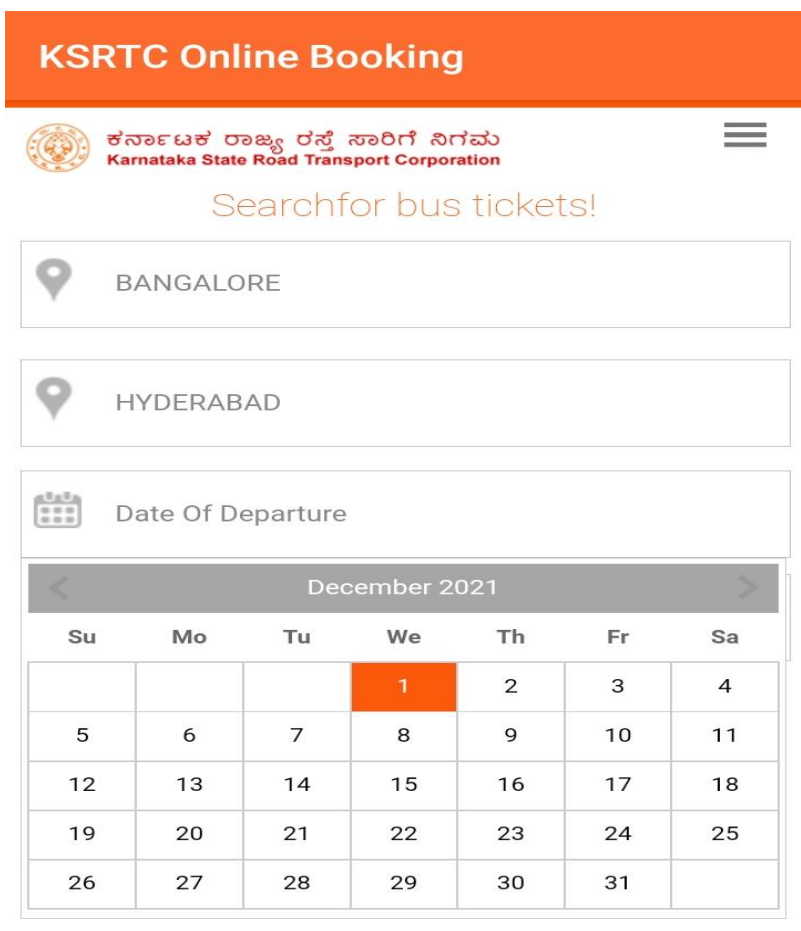

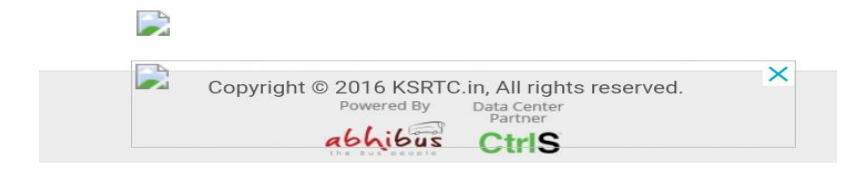

**4.BUS SERP PAGE:** After clicking on check availability BUS SERP page will be opened.

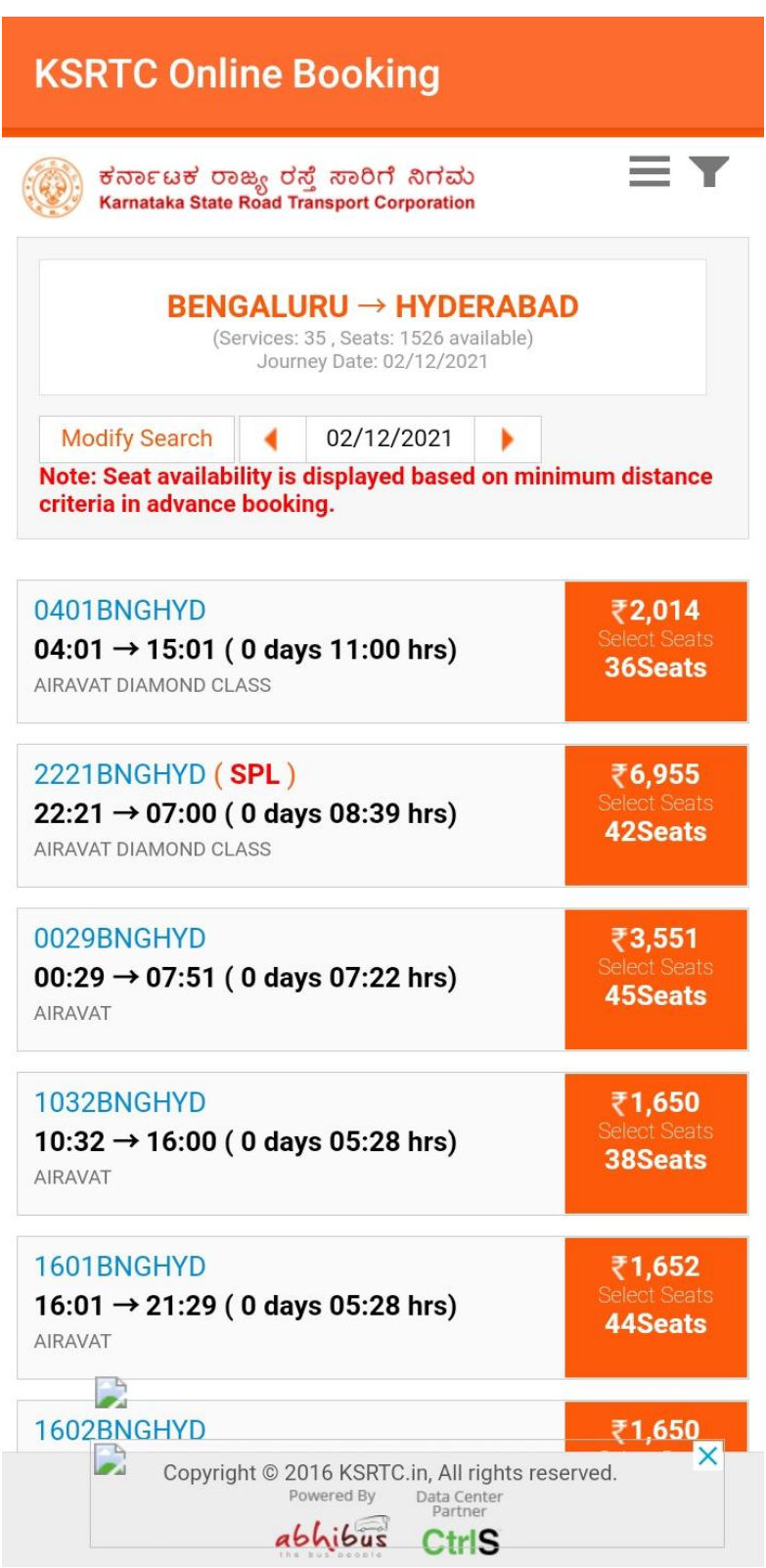

**5.Selecting One Service:** Select any service from the service list page after entering Boarding Point and Dropping Points Click on Show Layout

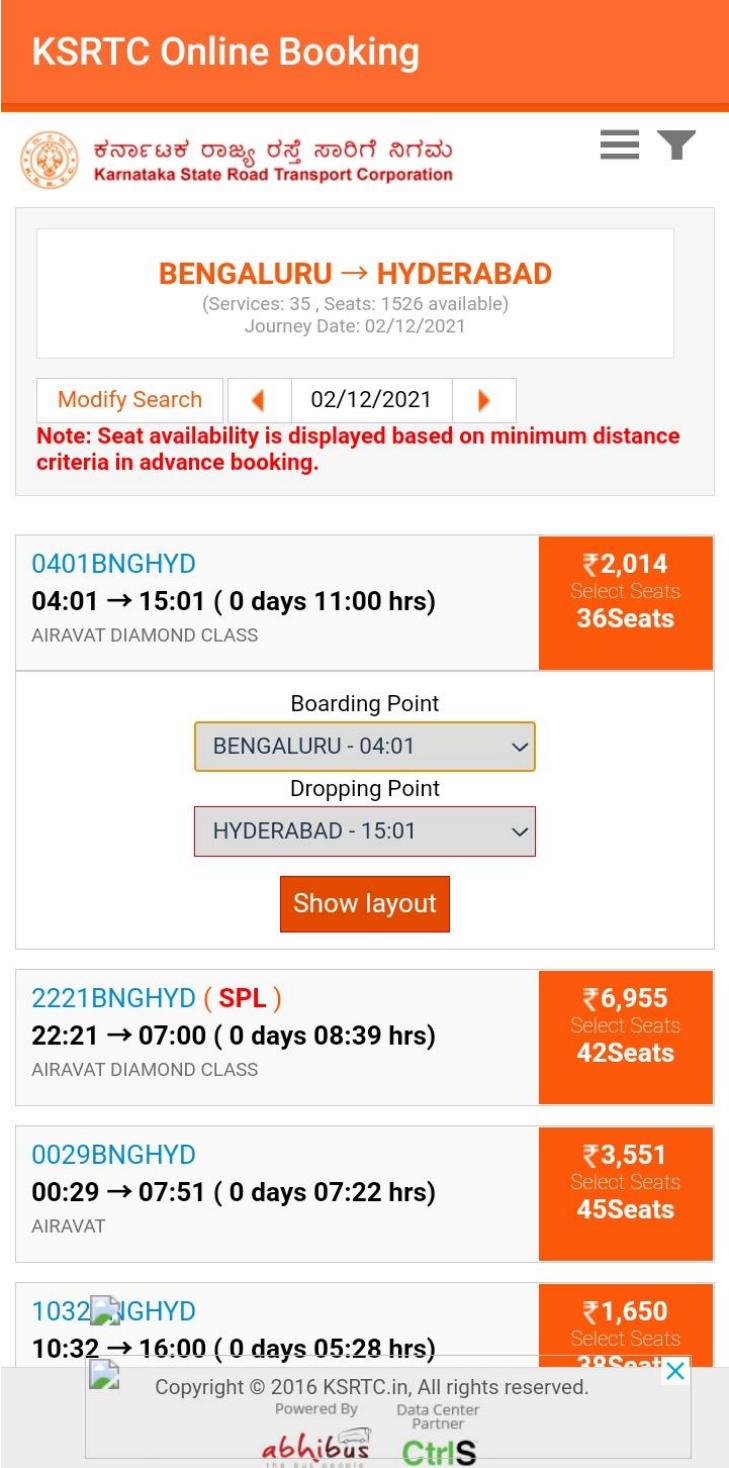

### **6.SEAT LAYOUT PAGE:**

Selecting Seats from the seat layout

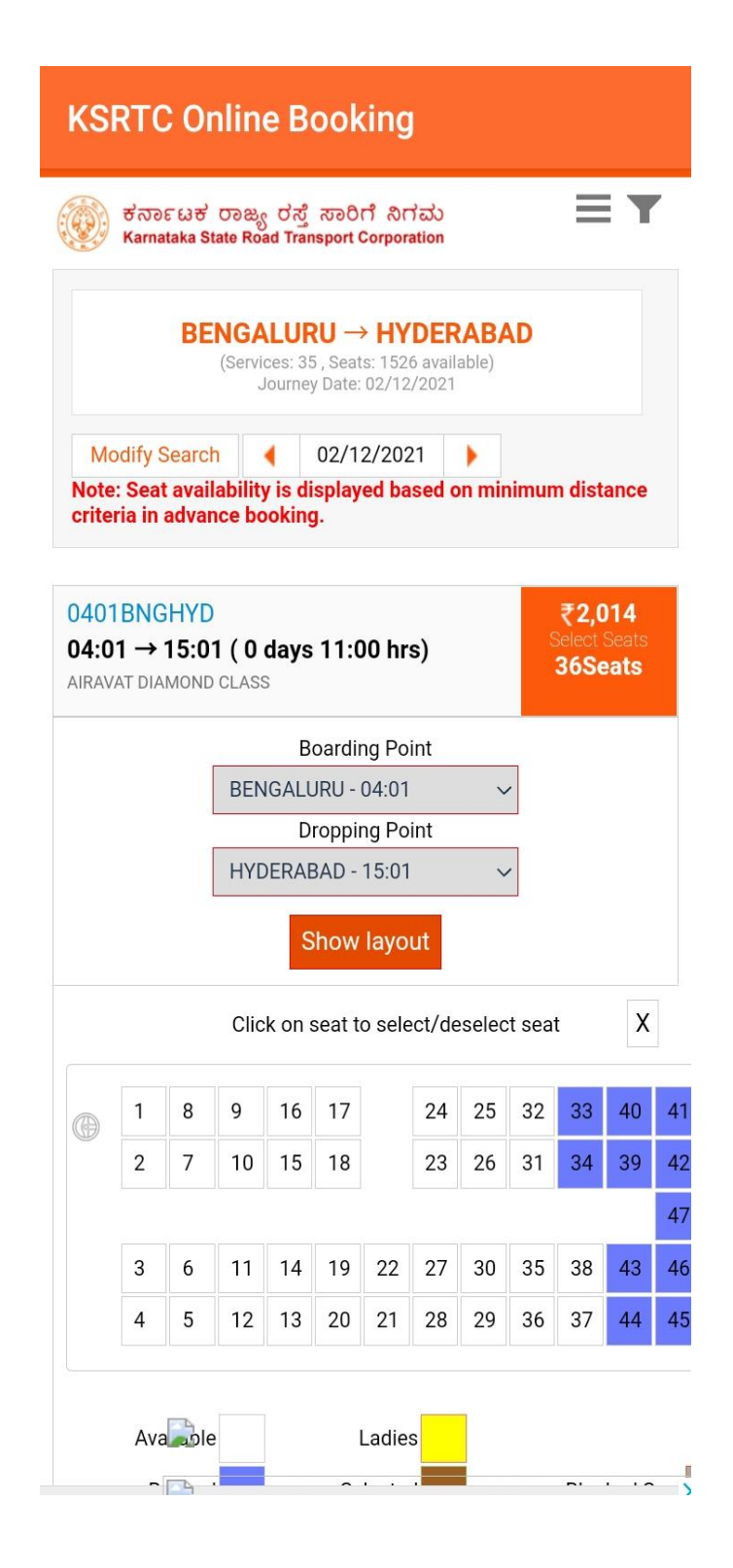

### **7.PASSENGER DETAILS:**

After Selecting Seats Passenger Details Page will be opened

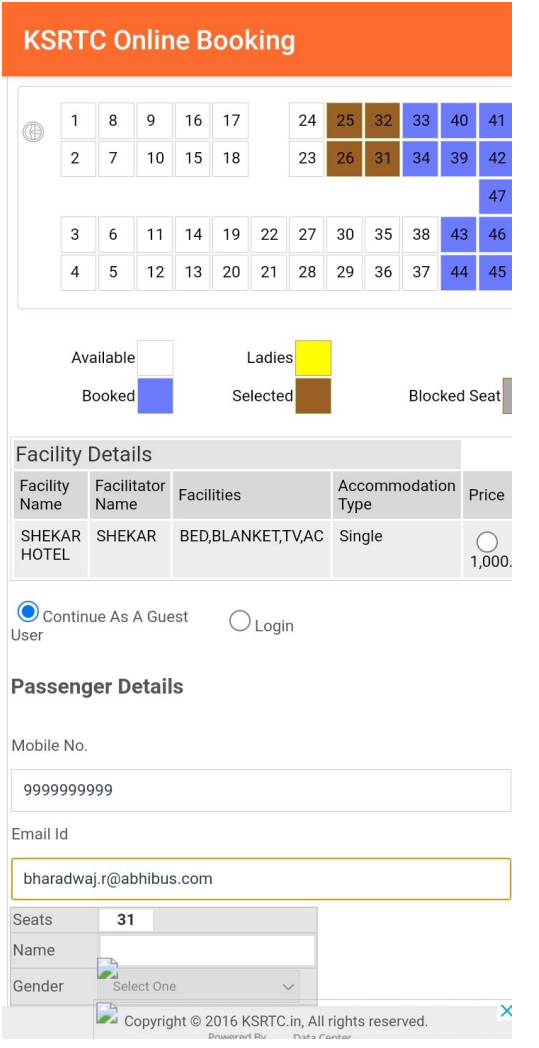

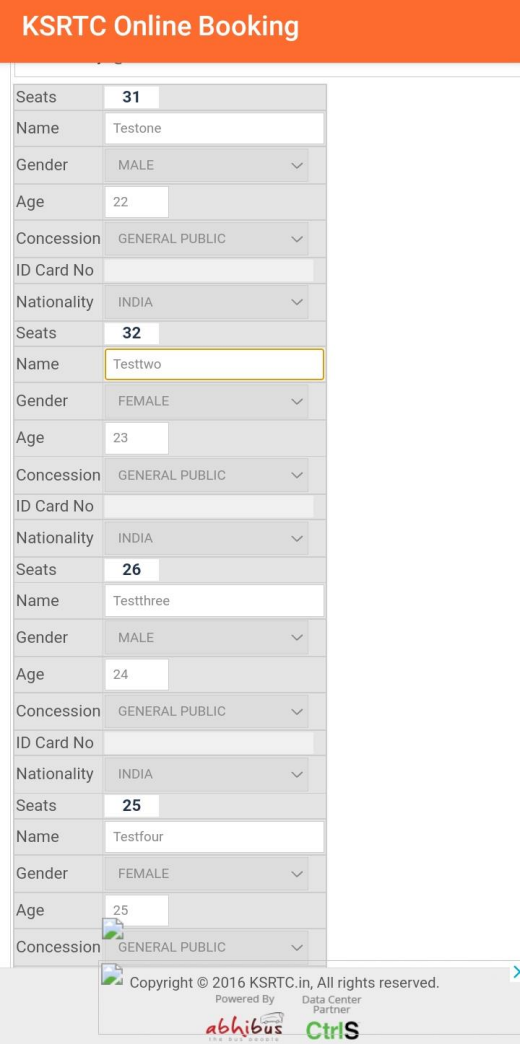

After Entering Passenger Details click on Continue

### **8. PAYMENT PAGE:**

Select the mode of payment and click on "**MAKE PAYMENT**"

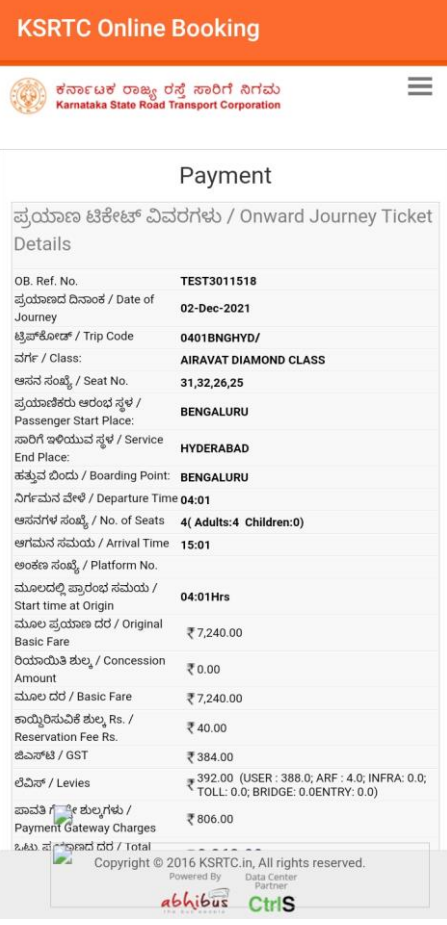

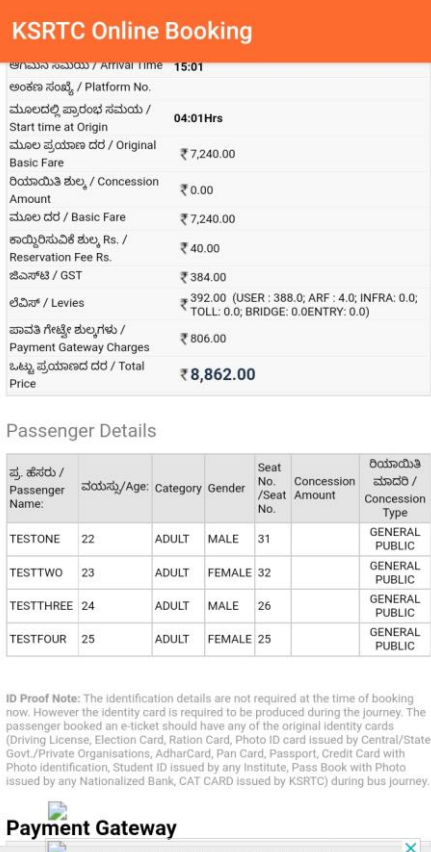

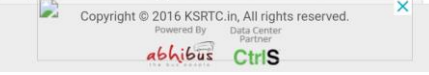

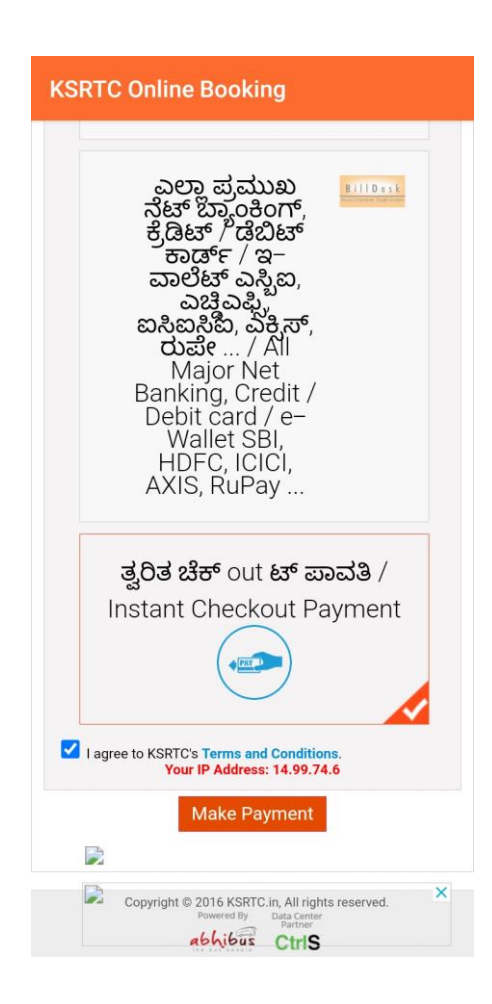

# **9.PRINT TICKET PAGE:**

After making Payment Print Ticket page will be displayed where the passenger details are shown

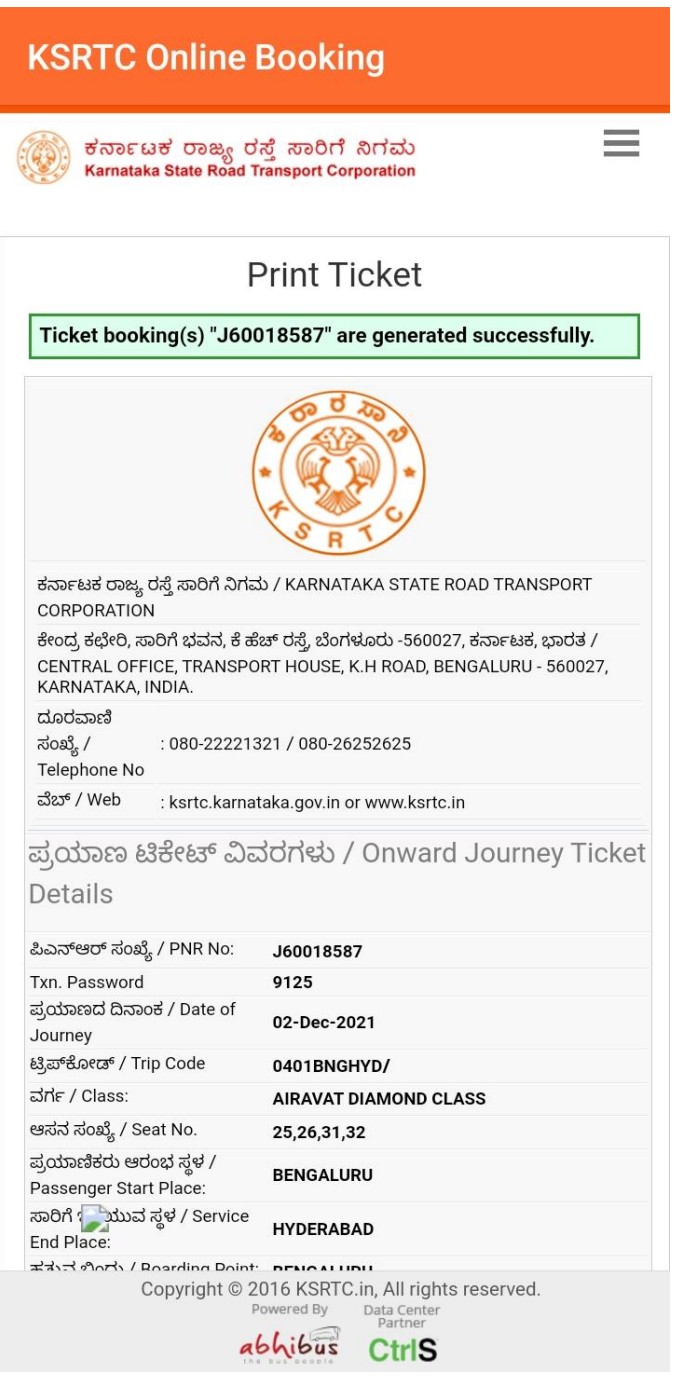

TICKET CONFIRMATION PAGE

# **KSRTC ROUND-TRIP BOOKING FLOW:**

Booking a Round Trip Ticket Without Login:

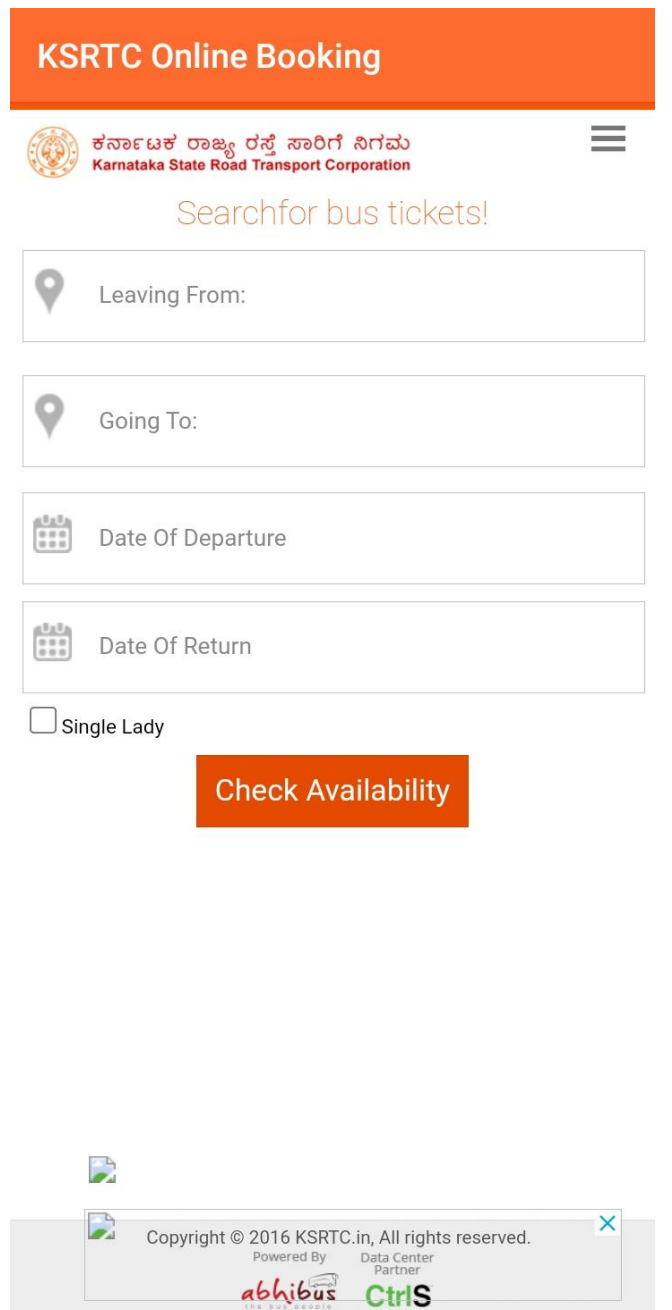

# **KSRTC HOME PAGE**

**1. Entering Leaving From Field:** Enter The name of the city where you are leaving from

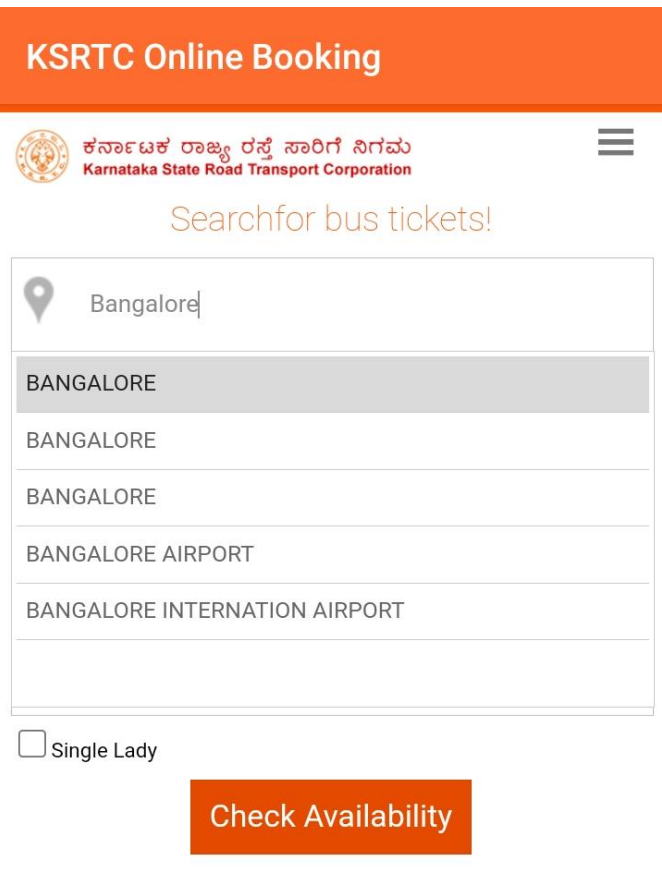

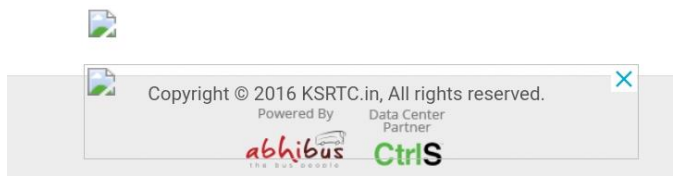

**2.Entering Going For Field:** Enter the name of the city where you are going for

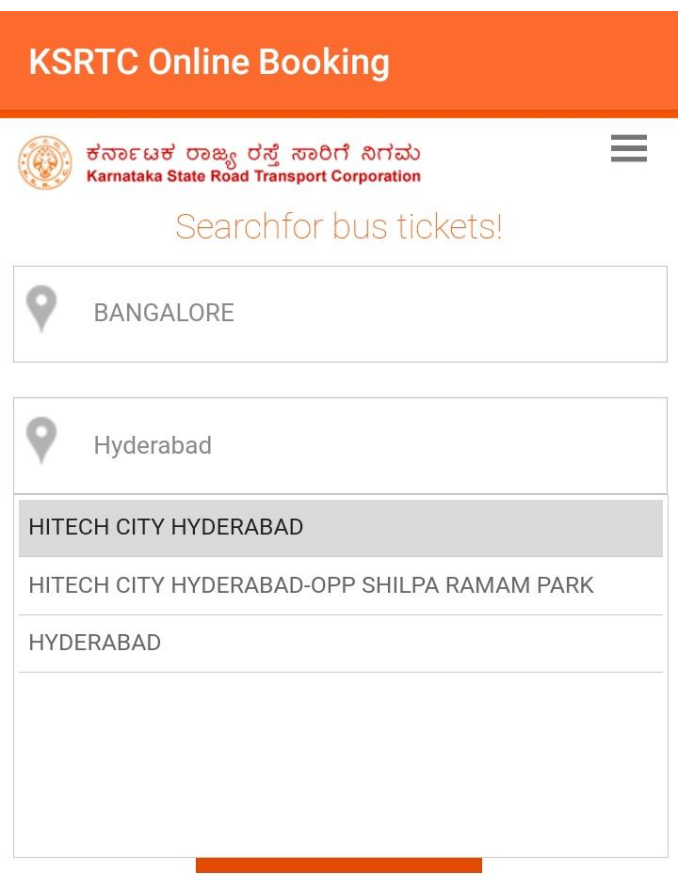

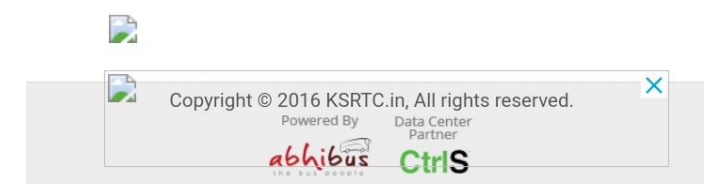

# **3.Selecting Date Of Departure:**

Select the date of Departure

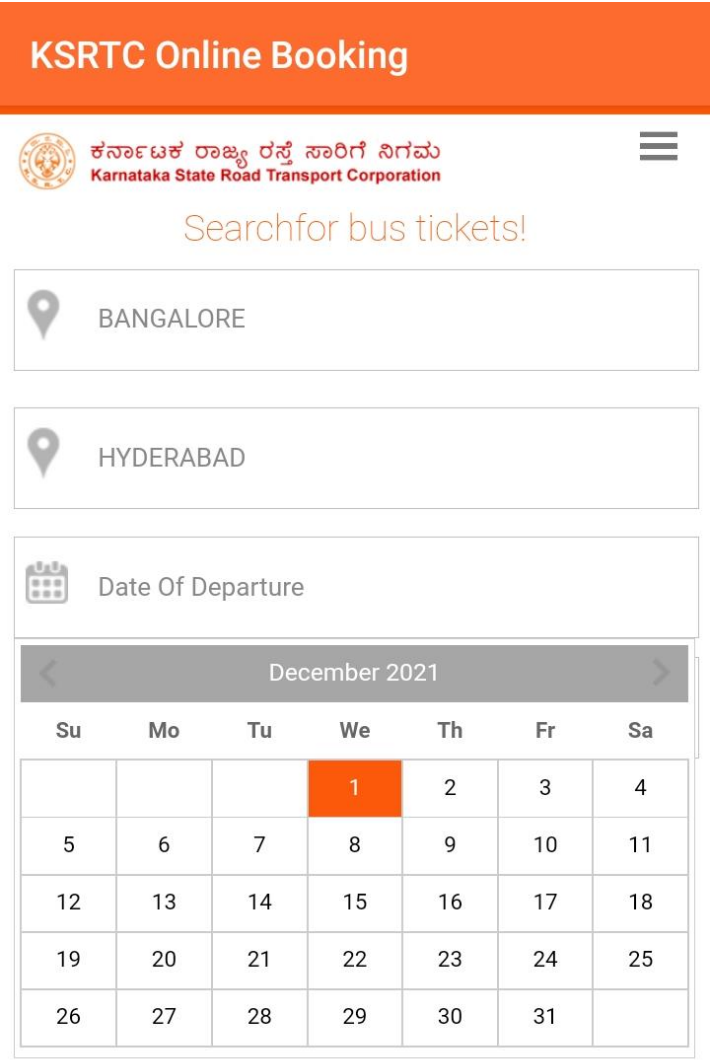

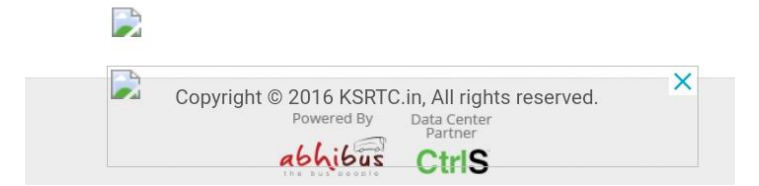

# **4.Selecting Date Of Return:**

Select The Return Date

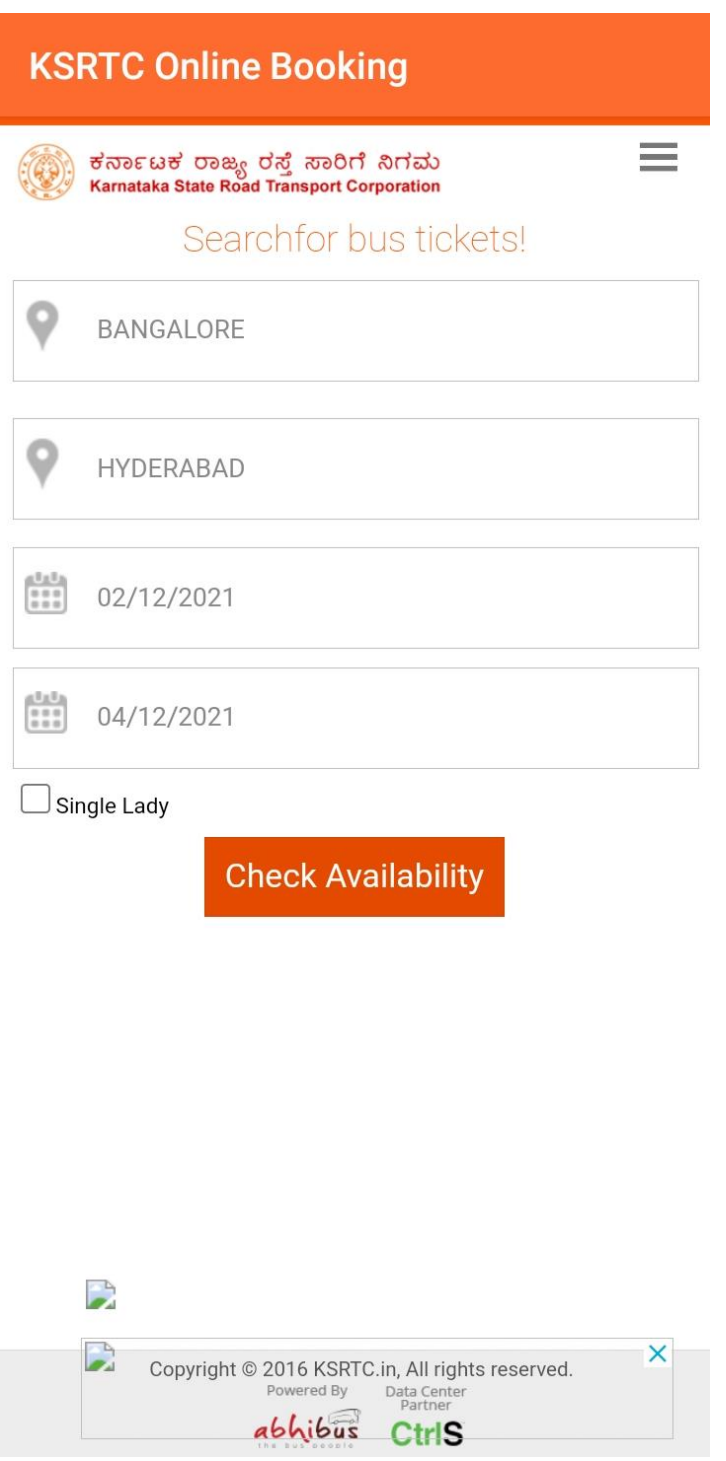

**5. BUS SERP PAGE:** After clicking on check availability BUS SERP page will be opened

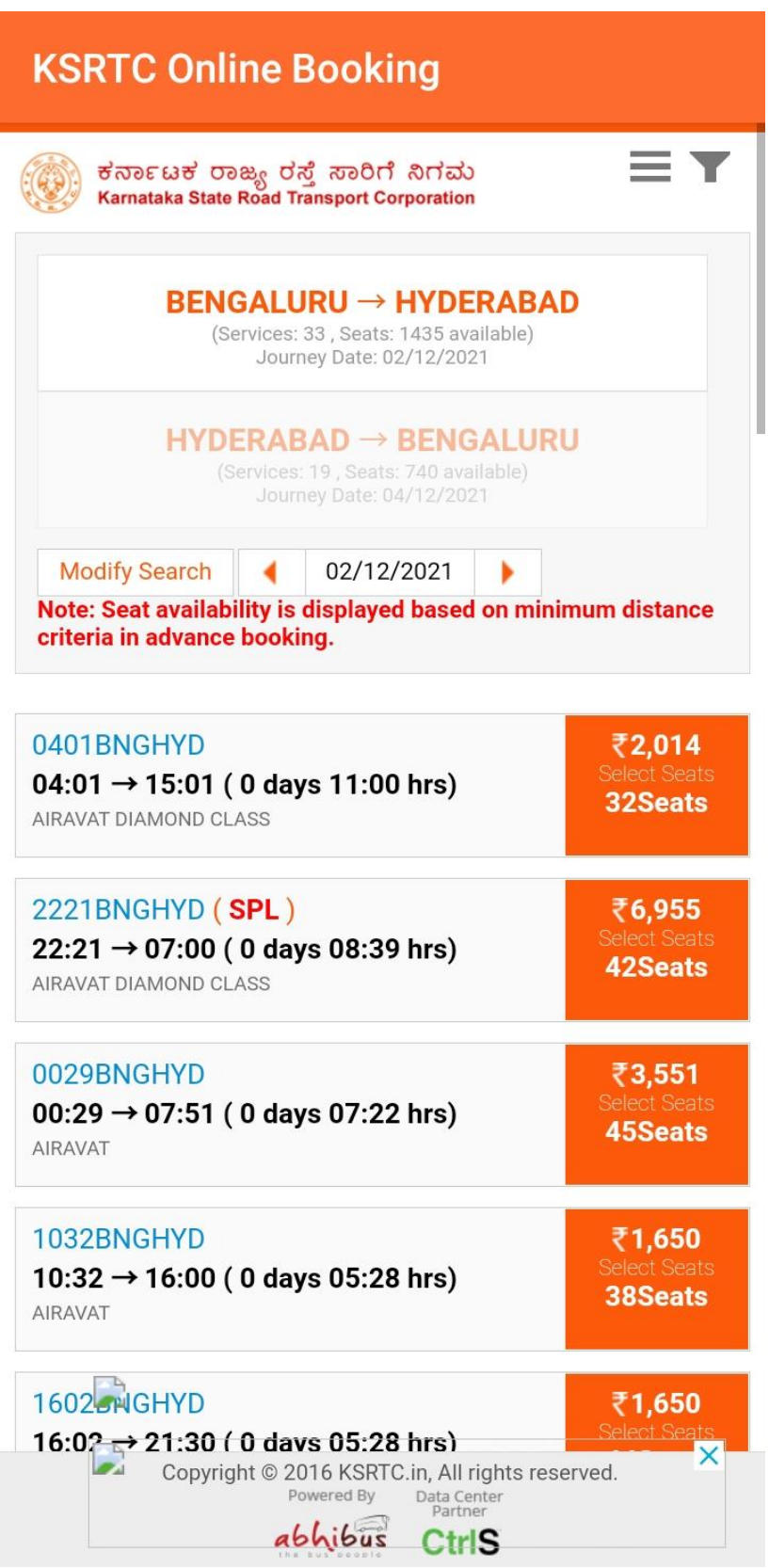

**6. Selecting One Service:** Select any service from the service list page after entering Boarding Point and Dropping Points Click on Show Layout

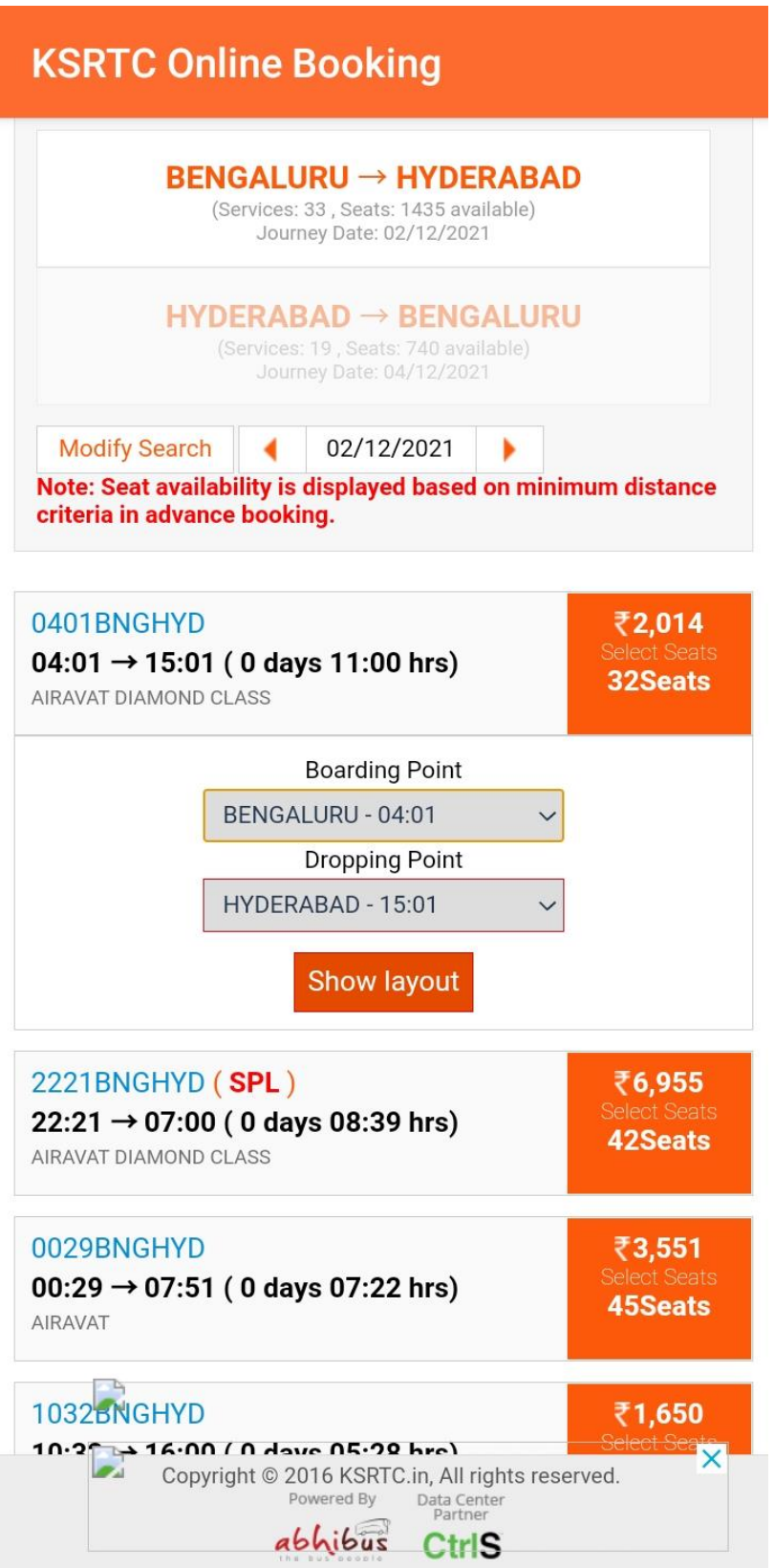

# **7.SEAT LAYOUT PAGE:**

Selecting Seats from the seat layout

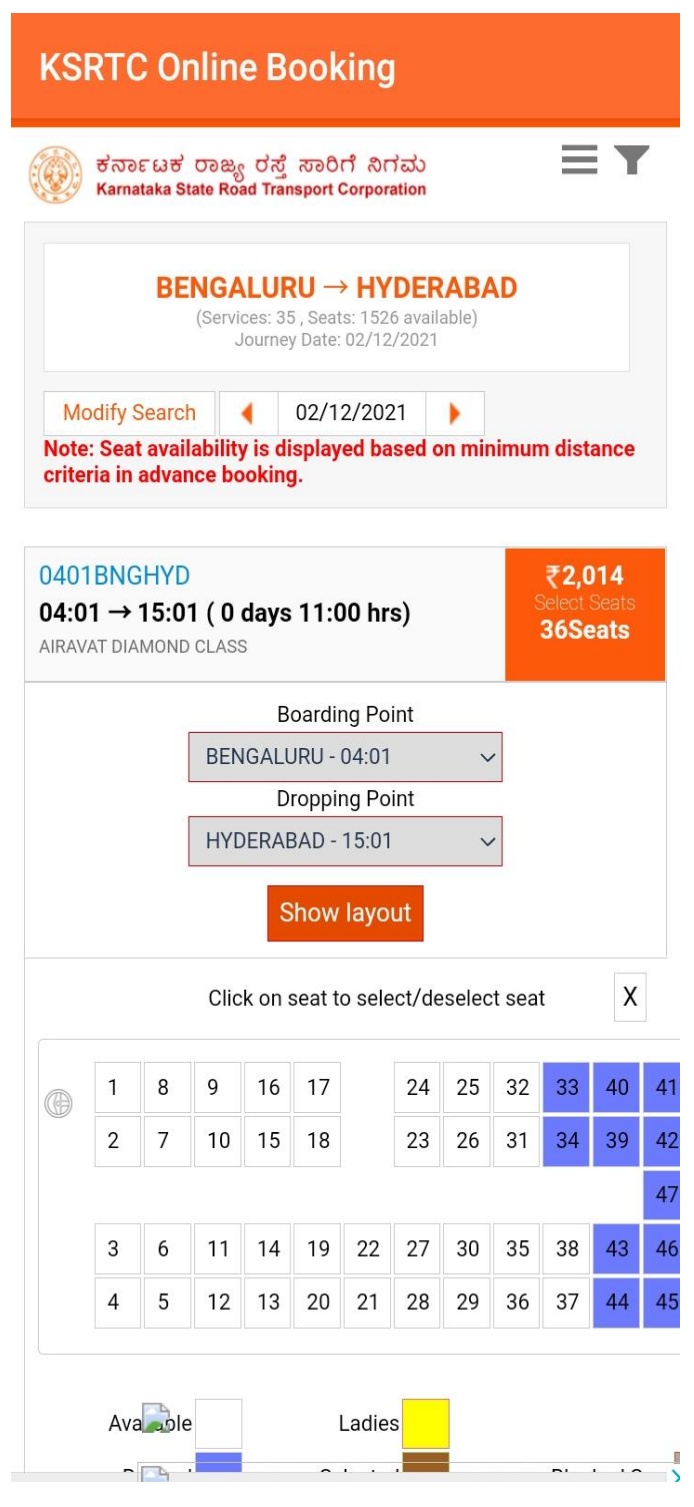

# **8.PASSENGER DETAILS:**

After Selecting Seats Enter Passenger details and click on "BOOK RETURN"

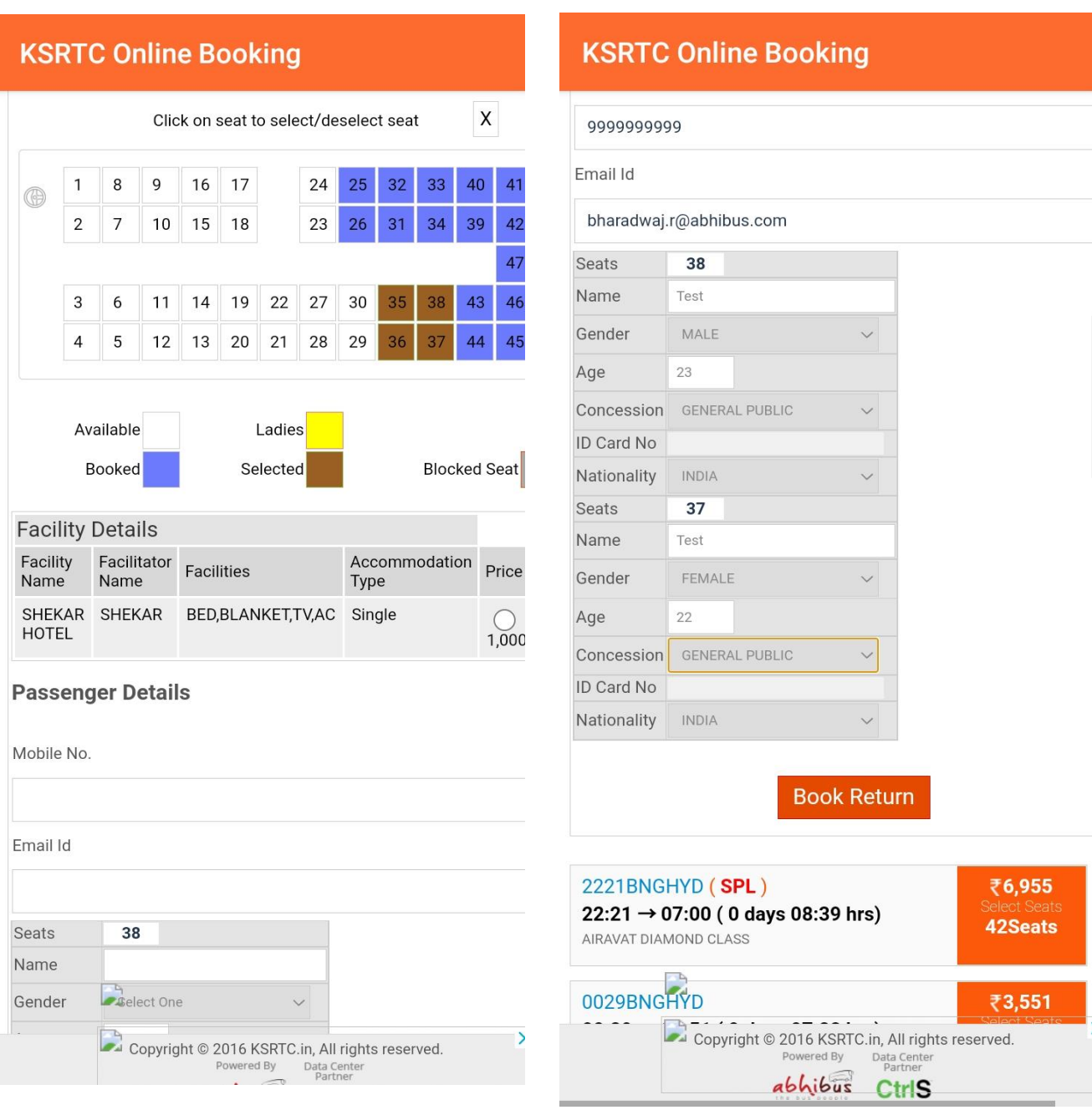

**9.POP-UP Of Now Please select the return journey will be displayed** 

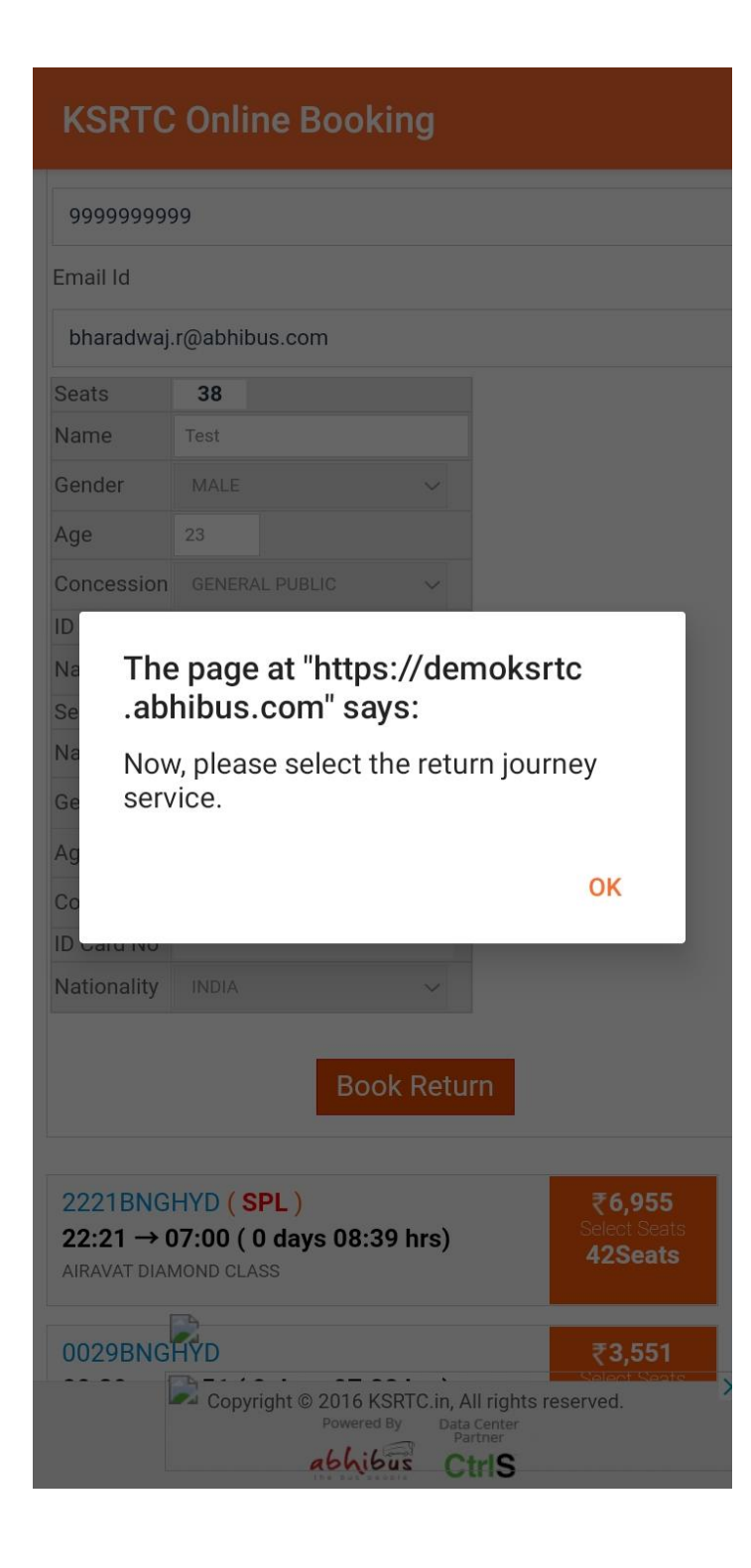

Click On OK to continue booking Return Ticket

# **10. BUS SERP PAGE WILL BE DISPLAYED:**

Return Journey Services page will be opened

Note: Seat availability is displayed based on minimum distance<br>criteria in advance booking.

Active Filters:

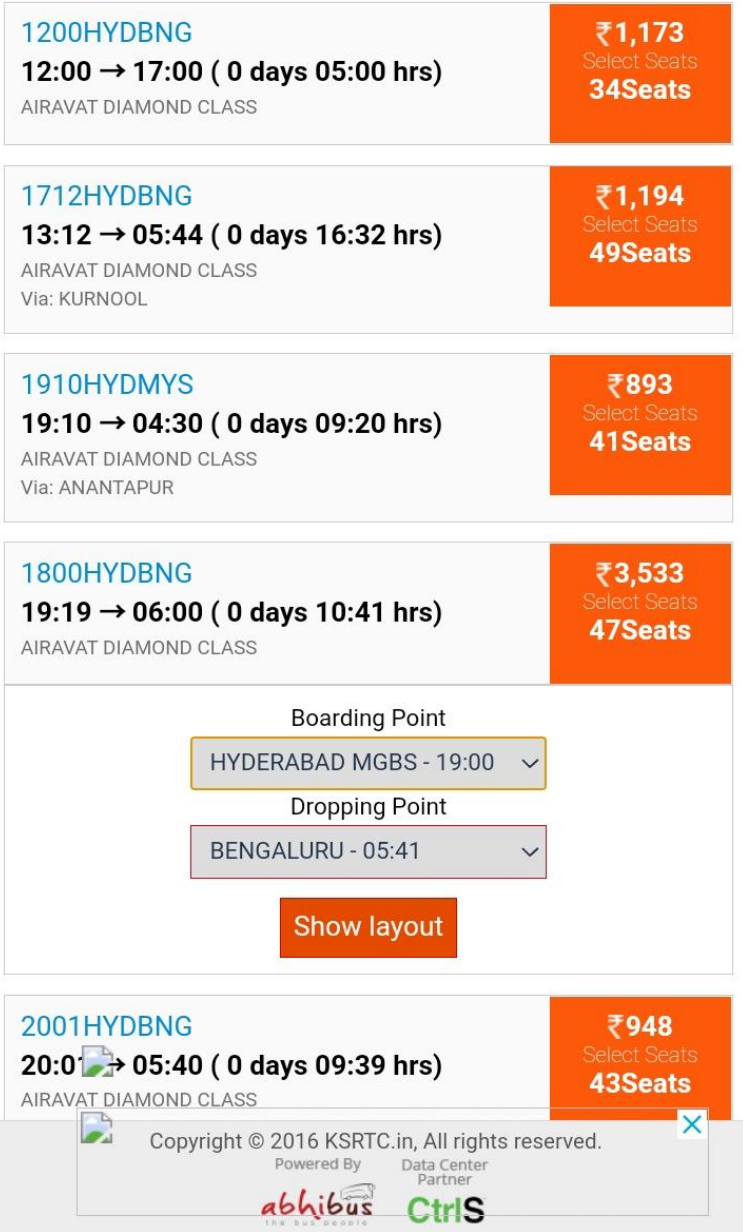

Select one service and click on SHOW LAYOUT

### **11.SEAT LAYOUT PAGE WILL BE OPENED:**

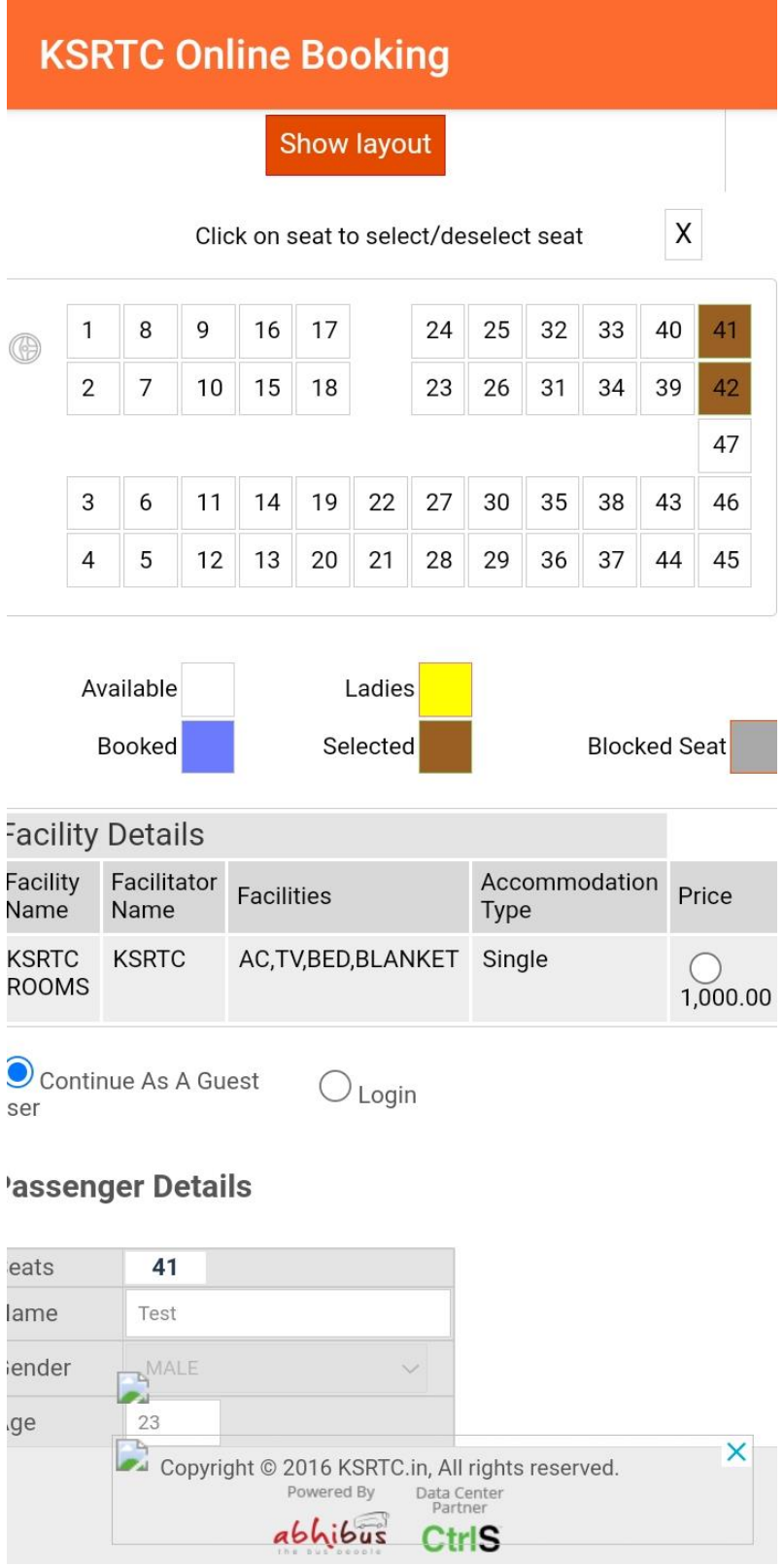

# **12.ENTERING PASSENGER DETAILS:**

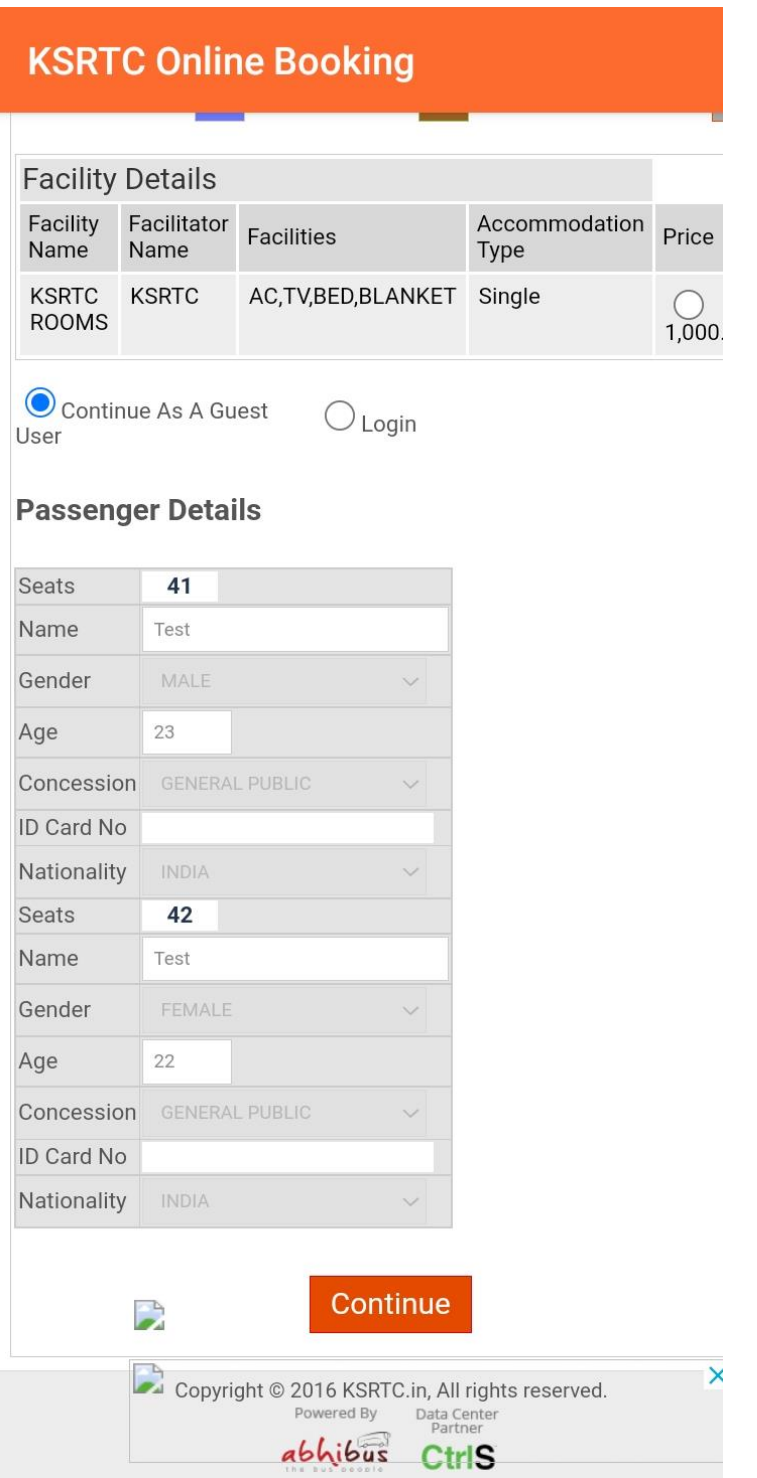

# **13.PAYMENT PAGE WILL BE OPENED:**

By entering the passenger details and click on continue payment page will be opened

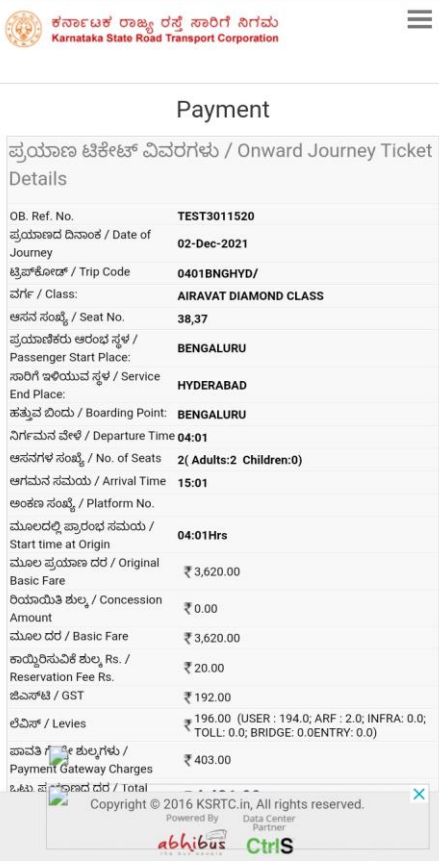

#### **KSRTC Online Booking** Passenger Details Seat bounded Seat bounded ವ್ಯ ಹೆಸರು / $\vert$

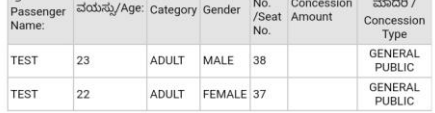

ರಿಟರ್ನ್ ಜರ್ನಿ ಟಿಕೆಟ್ ವಿವರಗಳು / ರಿಟರ್ನ್ ಜರ್ನಿ ಟಿಕೆಟ್ ವಿವರಗಳು

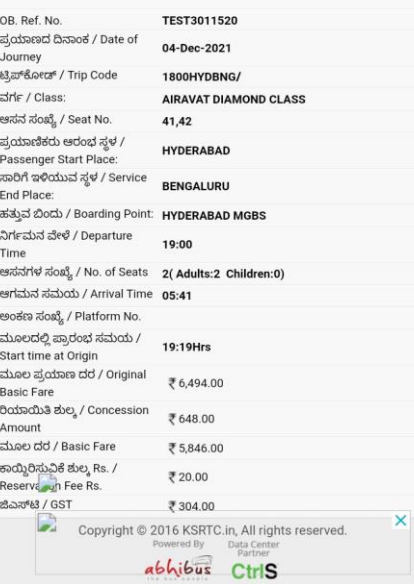

#### **KSRTC Online Booking**

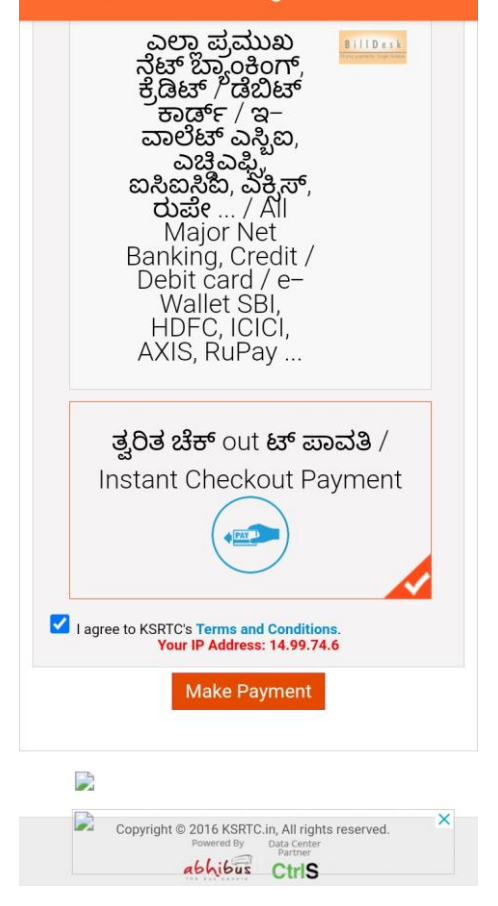

# **14.TICKET CONFIRMATION PAGE:**

Ticket confirmation page will be opened after clicking on "MAKE PAYMENT"

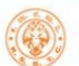

ಿ ಕರ್ನಾಟಕ ರಾಜ್ಯ ರಸ್ತೆ ಸಾರಿಗೆ ನಿಗಮ<br>Karnataka State Road Transport Corporation

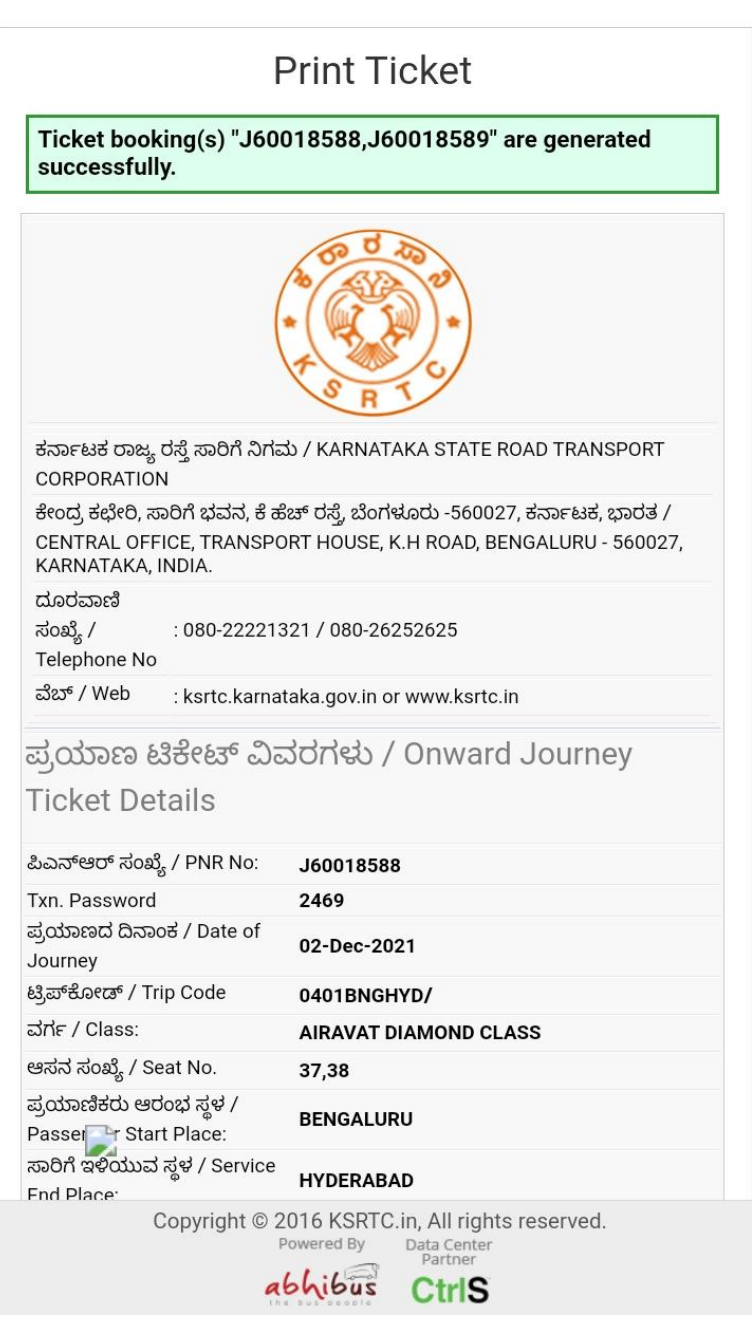

# **KSRTC PNR ENQUIRY:**

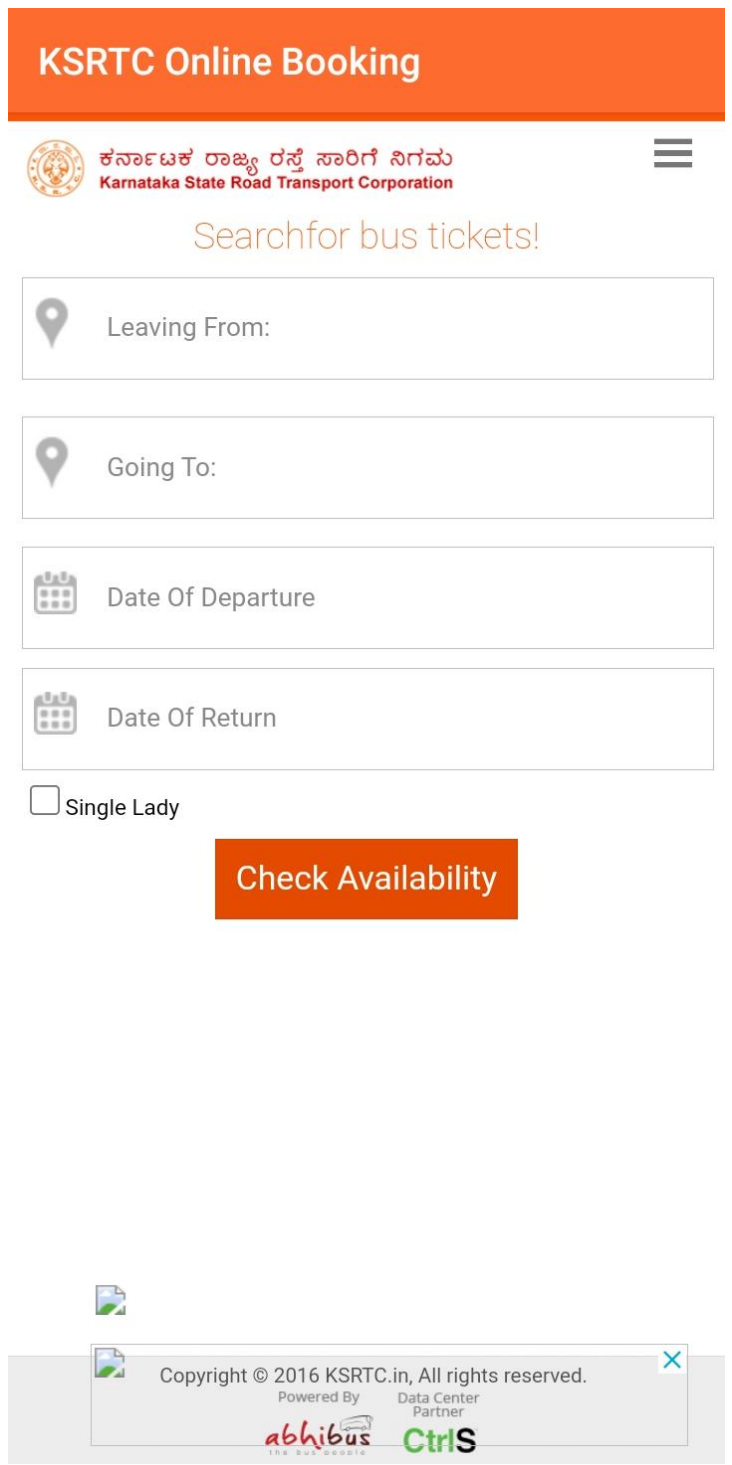

# **KSRTC PASSENGER APP HOME PAGE**

# **1.CLICK ON MENU AND SELECT PNR ENQUIRY :**

# **KSRTC Online Booking**  $\frac{1}{2}$ ಕರ್ನಾಟಕ ರಾಜ್ಯ ರಸ್ತೆ ಸಾರಿಗೆ ನಿಗಮ<br>Karnataka State Road Transport Corporation X  $>$  Home  $>$  Login  $\geq$  PNR Enquiry  $\angle$  Cancel Tickets  $\sum$  Wallet  $\geq$  Package Tours > About Us  $\ge$  Contact Us  $\sum$  Time Table  $\left.\rule{0.3cm}{1.4cm}\right\rangle$  Feedback  $\geq$  Hire a Bus  $\left\langle \right\rangle$ Rate our App Thstall our App  $\, \rangle$  $\times$ **Reservation terms**

# **2.AFTER SELECTING PNR ENQUIRY PAGE WILL BE OPENED:**

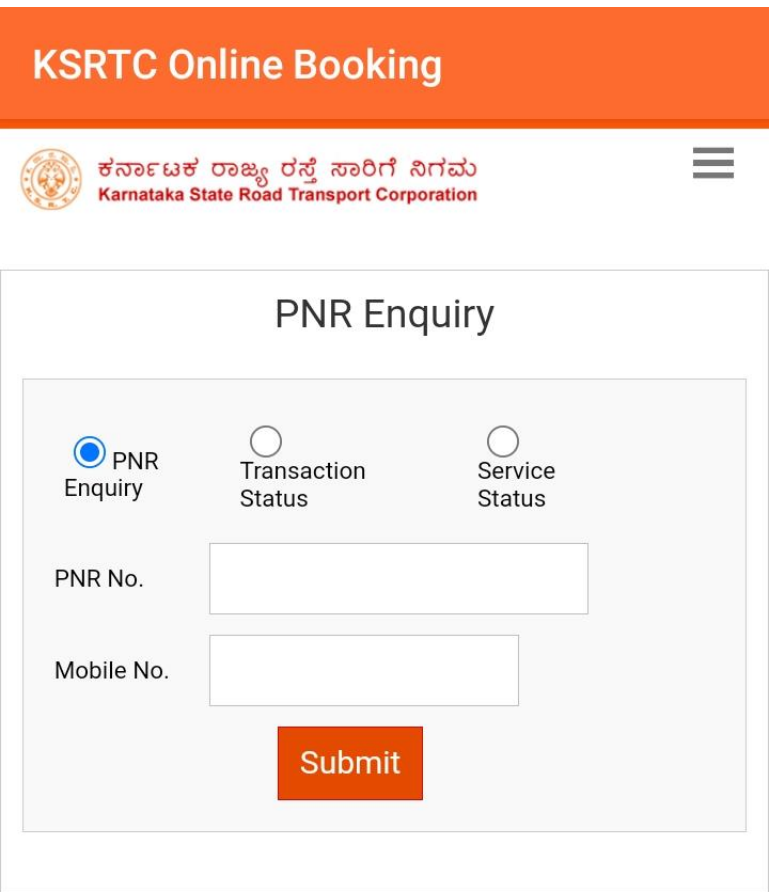

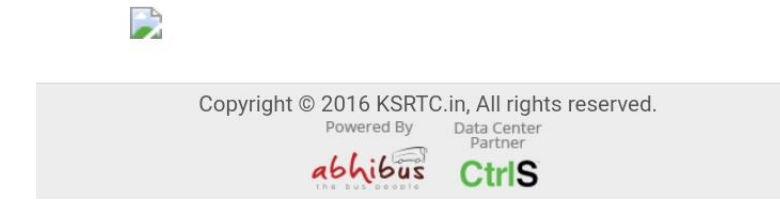

### **3.ENTER THE DETAILS i.e., PNR NO. & MOBILE NUMBER and CLICK ON SUBMIT:**

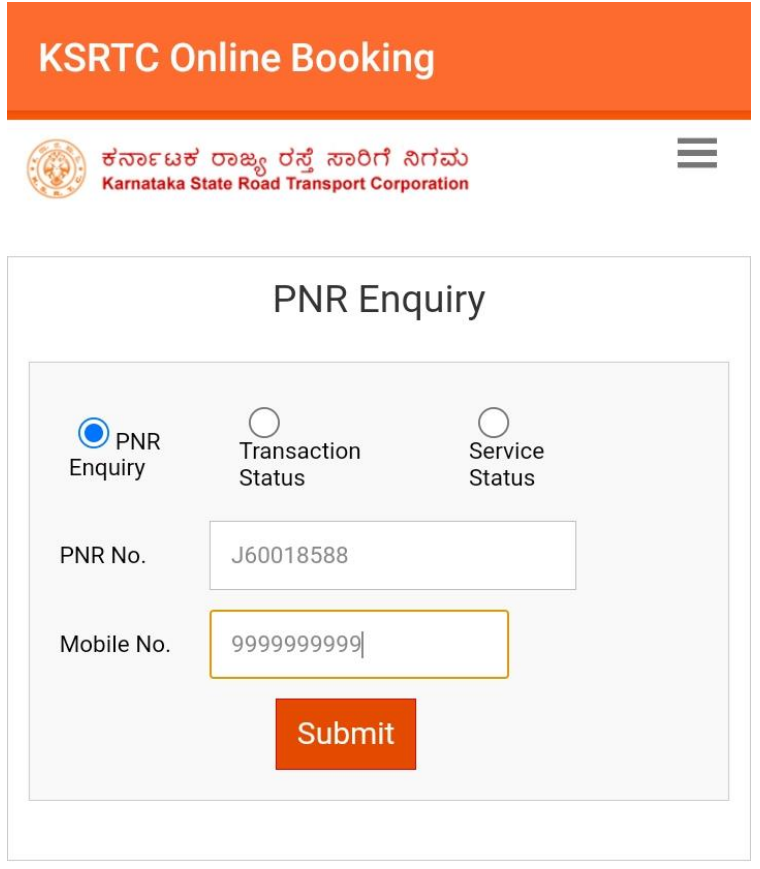

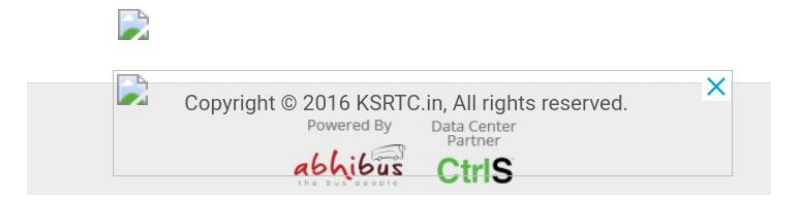

### **4.AFTER SUBMITTING THE DETAILS PNR ENQUIRY PAGE WILL BE OPENED:**

 $\equiv$ 

# **KSRTC Online Booking**

ಕರ್ನಾಟಕ ರಾಜ್ಯ ರಸ್ತೆ ಸಾರಿಗೆ ನಿಗಮ<br>Karnataka State Road Transport Corporation

# **PNR Enquiry**

### ಪ್ರಯಾಣ ಟಿಕೇಟ್ ವಿವರಗಳು / Onward Journey Ti

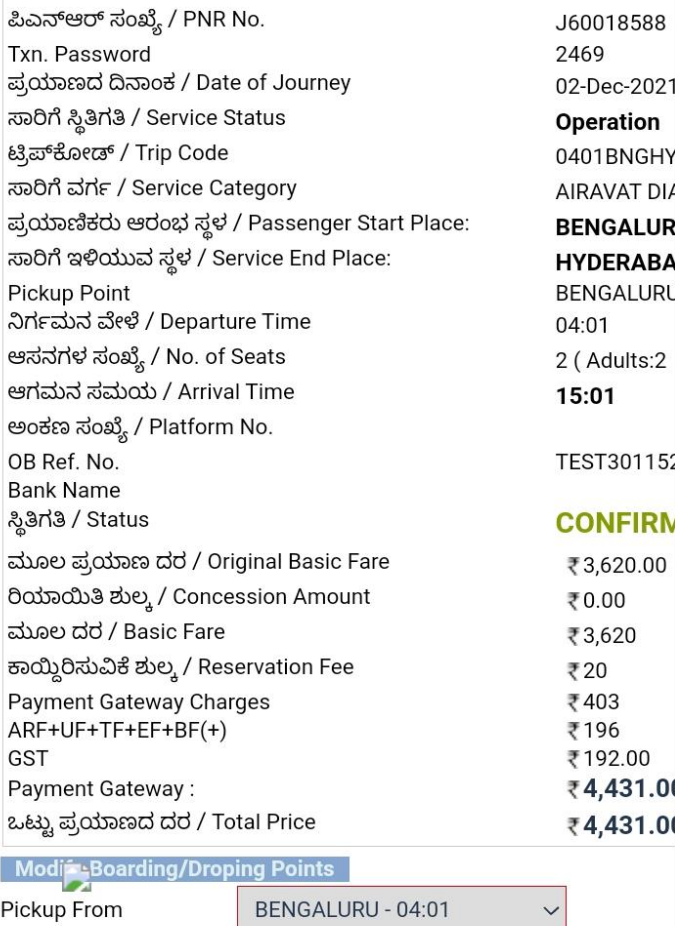

Copyright © 2016 KSRTC.in, All rights reserved. Powered By Data Center<br>Partner

> abhibus **CtrlS**

**KSRTC Online Booking** ನ ವೇಳೆ / Departure Time 04:01 ೆ ಸಂಖ್ಯೆ / No. of Seats 2 (Adults:2 Children:0) ಸಮಯ / Arrival Time 15:01 ರಂಖ್ಯೆ / Platform No. TEST3011520 No. ame **Status CONFIRMED** ಕ್ರೆಯಾಣ ದರ / Original Basic Fare ₹3,620.00 ುತಿ ಶುಲ್ಕ / Concession Amount ₹0.00 dd / Basic Fare ₹3,620 ಕುವಿಕೆ ಶುಲ್ಕ / Reservation Fee ₹20 it Gateway Charges ₹403  $-FFF+EF+BF(+)$ ₹196 ₹192.00 it Gateway: ₹4,431.00

ಯಾಣದ ದರ / Total Price

#### **Boarding/Droping Points** rom BENGALURU - 04:01 HYDERABAD - 15:01 **Modify Ticket** ರಿಯಾಯಿತಿ ಆಸನ  $\frac{1}{2}$ ವಯಸ್ಸು ಲಿಂಗ / ಸಂಖ್ಯೆ **Concession** ಮಾದರಿ / Category iger / Age: Gender **Amount** /Seat Concession No. Type GENERAL 22 ADULT FEMALE 37  $0.0$ **PUBLIC**

₹4,431.00

 $2n$ 

COI

COI

GENERAL

**PUBLIC** 

Send SMS/eMail

38 0.0

MALE

 $\rightarrow$ 

23

**ADULT** 

5 Copyright @ 2016 KSRTC.in, All rights reserved. Powered By Data Center<br>Partner abhibus **CtrlS** 

**KSRTC CANCELLING TICKET**

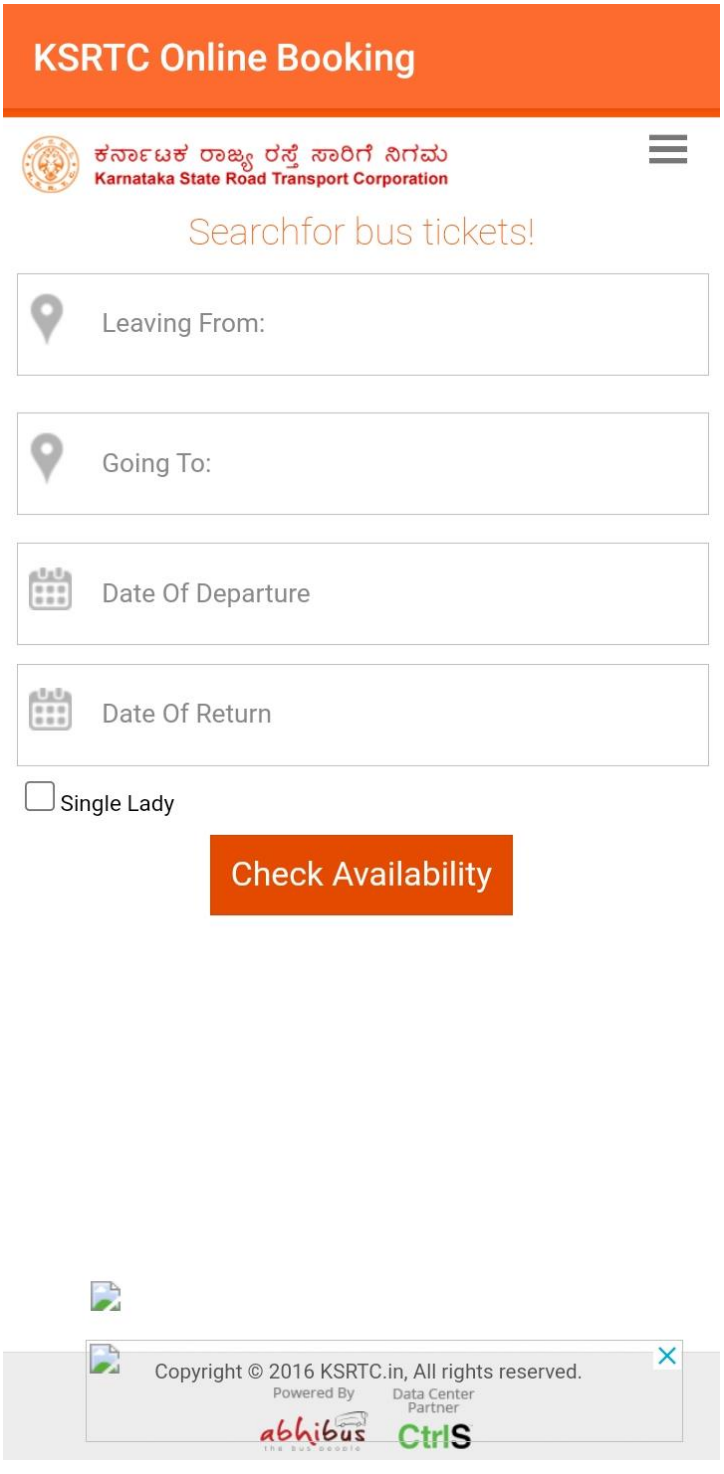

# **KSRTC HOME PAGE**

# **2.CLICK ON MENU AND SELECT CANCEL TICKET FROM THE MENU:**

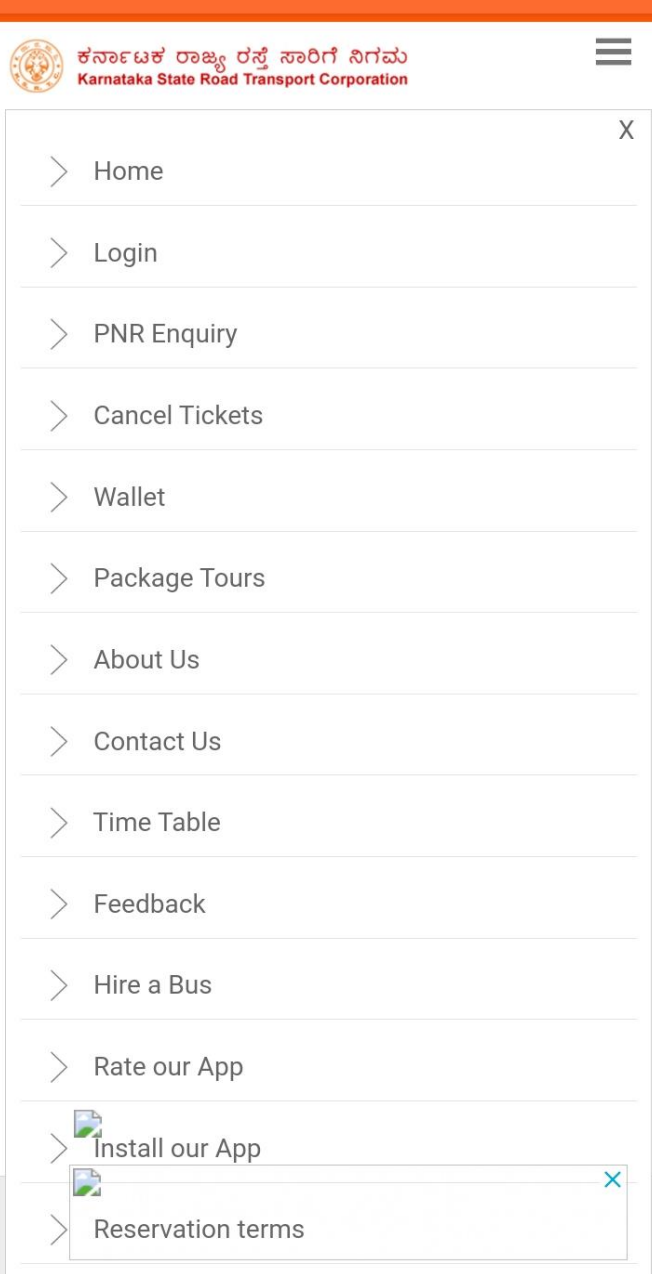

# **3.AFTER SELECTING CANCEL TICKET OPTION CANCEL TICKET PAGE WILL BE OPENED:**

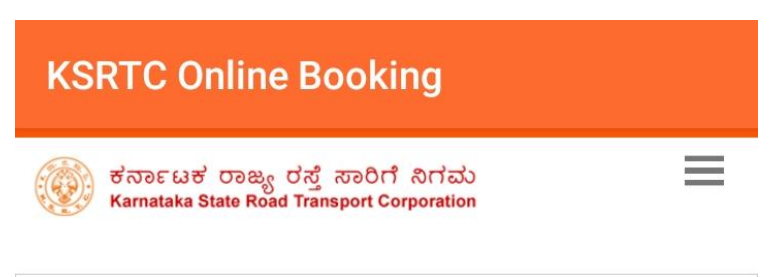

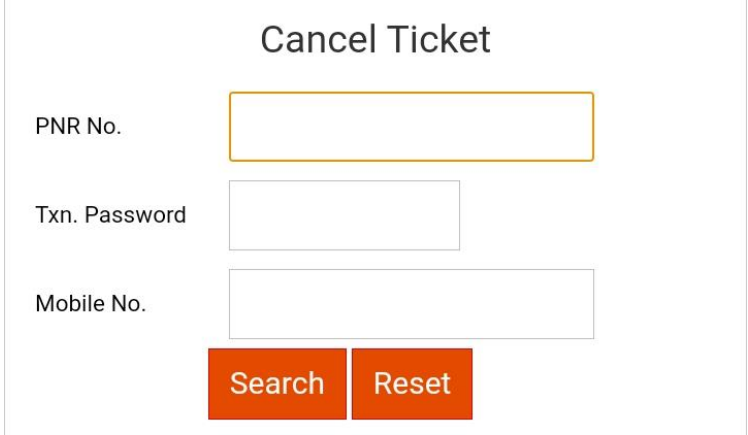

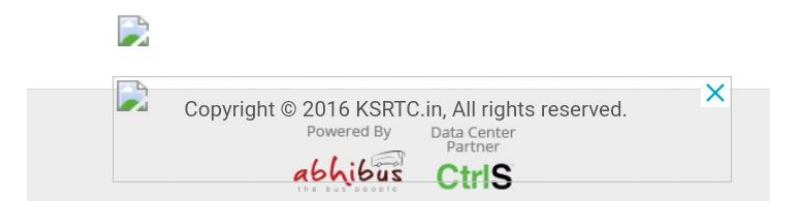

# **4.ENTER THE DETAILS i.e., PNR NO. , TXN.PASSWORD & MOBILE NO :**

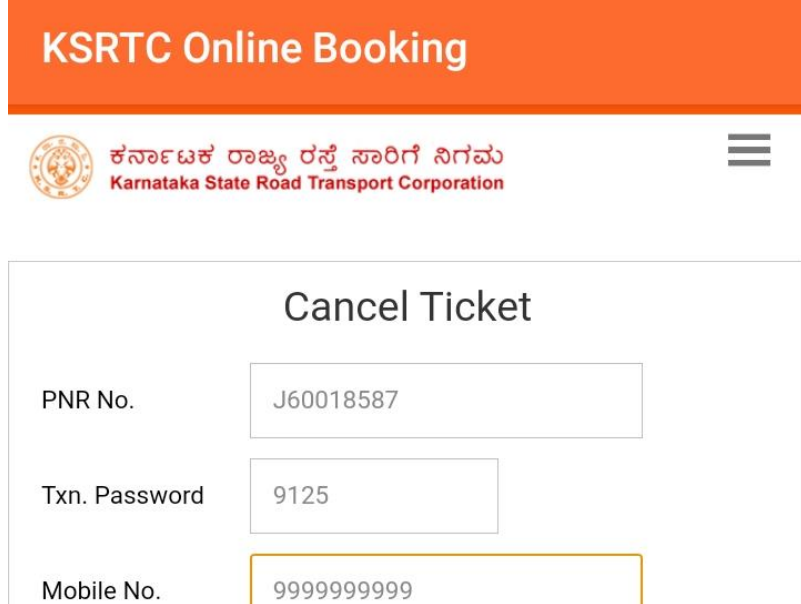

Reset

Search

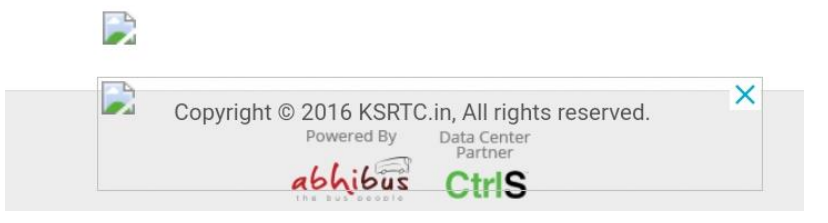

# **5. ENTER THE TICKET DETAILS AND CLICK ON "SEARCH" :**

ಕರ್ನಾಟಕ ರಾಜ್ಯ ರಸ್ತೆ ಸಾರಿಗೆ ನಿಗಮ<br>Karnataka State Road Transport Corporation

÷

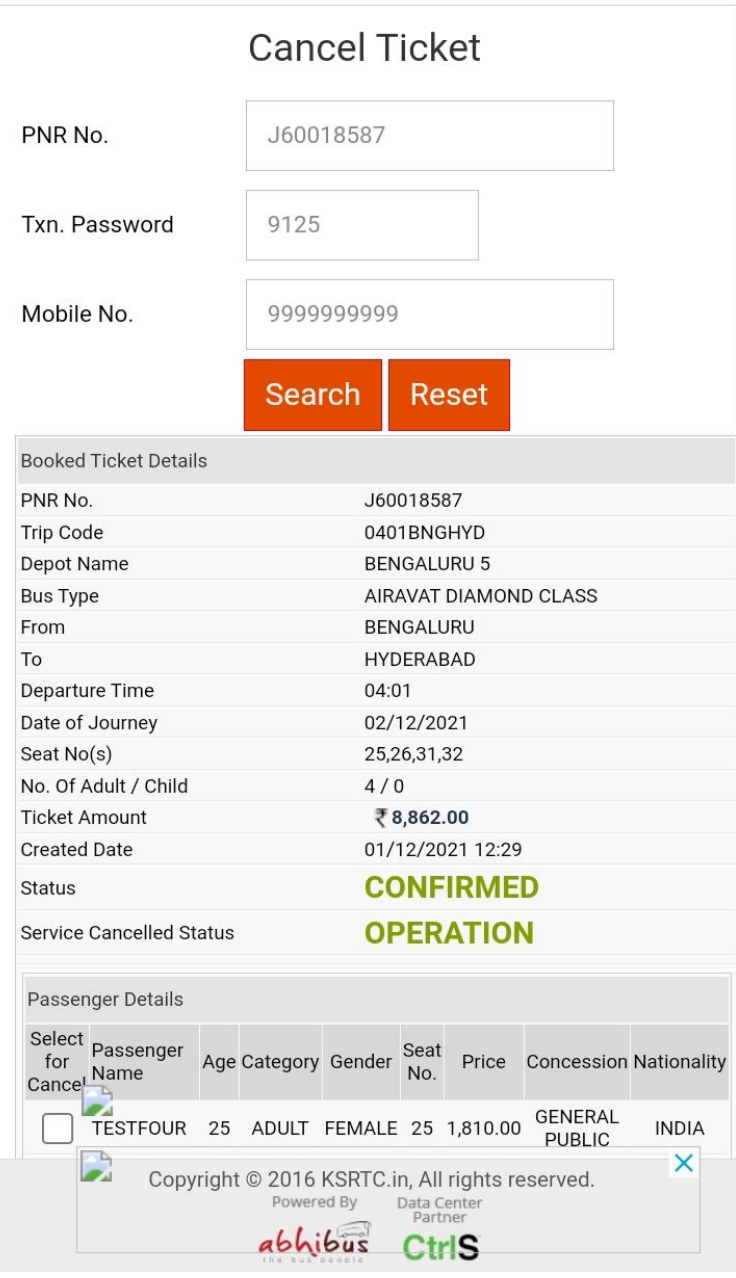

Ticket details will be displayed

**6.SELECT THE SEATS AND CLICK ON REFUND DETAILS TO CONTINUE:**

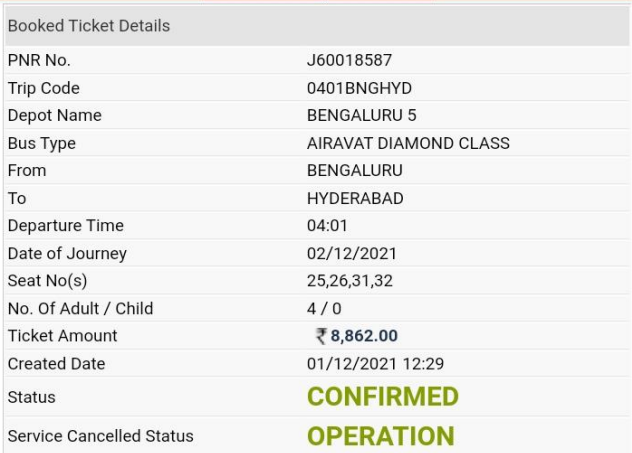

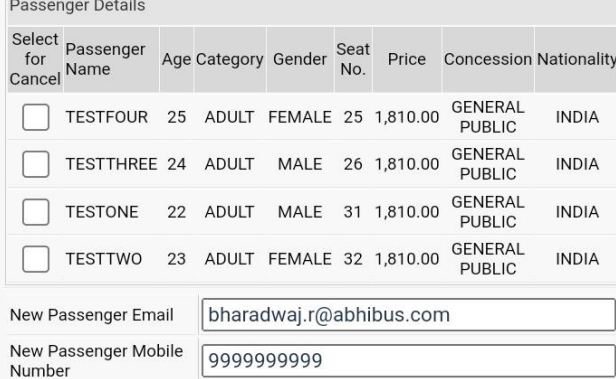

### **Show Refund Details**

Note: Refund details not displayed, if selected ticket is not matching the<br>cancellation terms.

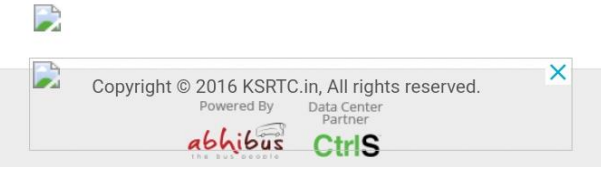

# **KSRTC Online Booking**

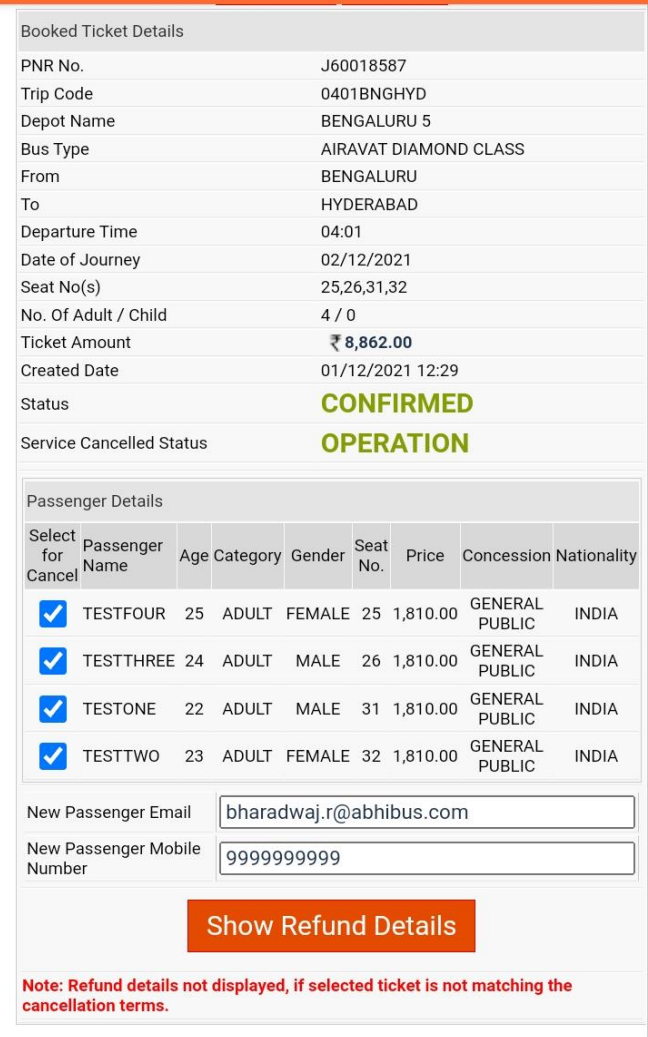

# $\overline{\phantom{a}}$

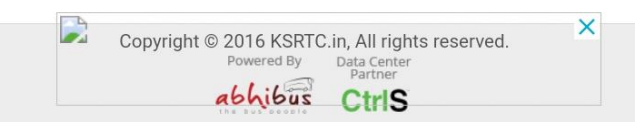

### **7.AFTER CLICKING SHOW REFUND DETAILS CLICK ON "CONFIRM CANCELLATION"**

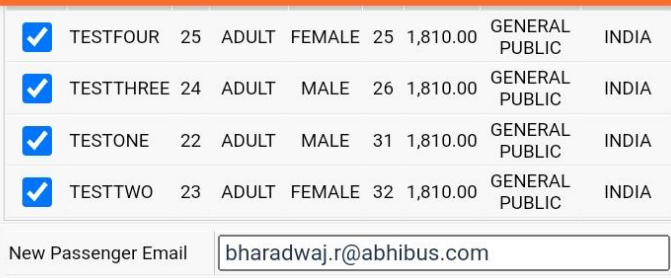

New Passenger Mobile<br>Number 9999999999

**Show Refund Details** 

Note: Refund details not displayed, if selected ticket is not matching the<br>cancellation terms.

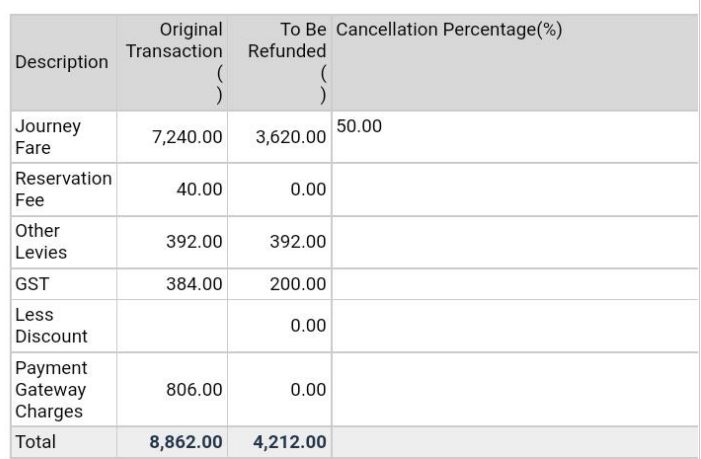

**Your IP Address: 14.99.74.6** 

**Confirm Cancellation** 

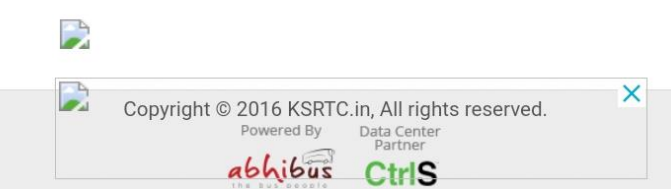

### **8.SELECT CONFIRM CANCELLATION THEN POP-UP ALERT OF CONFIRM TICKET CANCELLATION WILL BE DISPLAYED:**

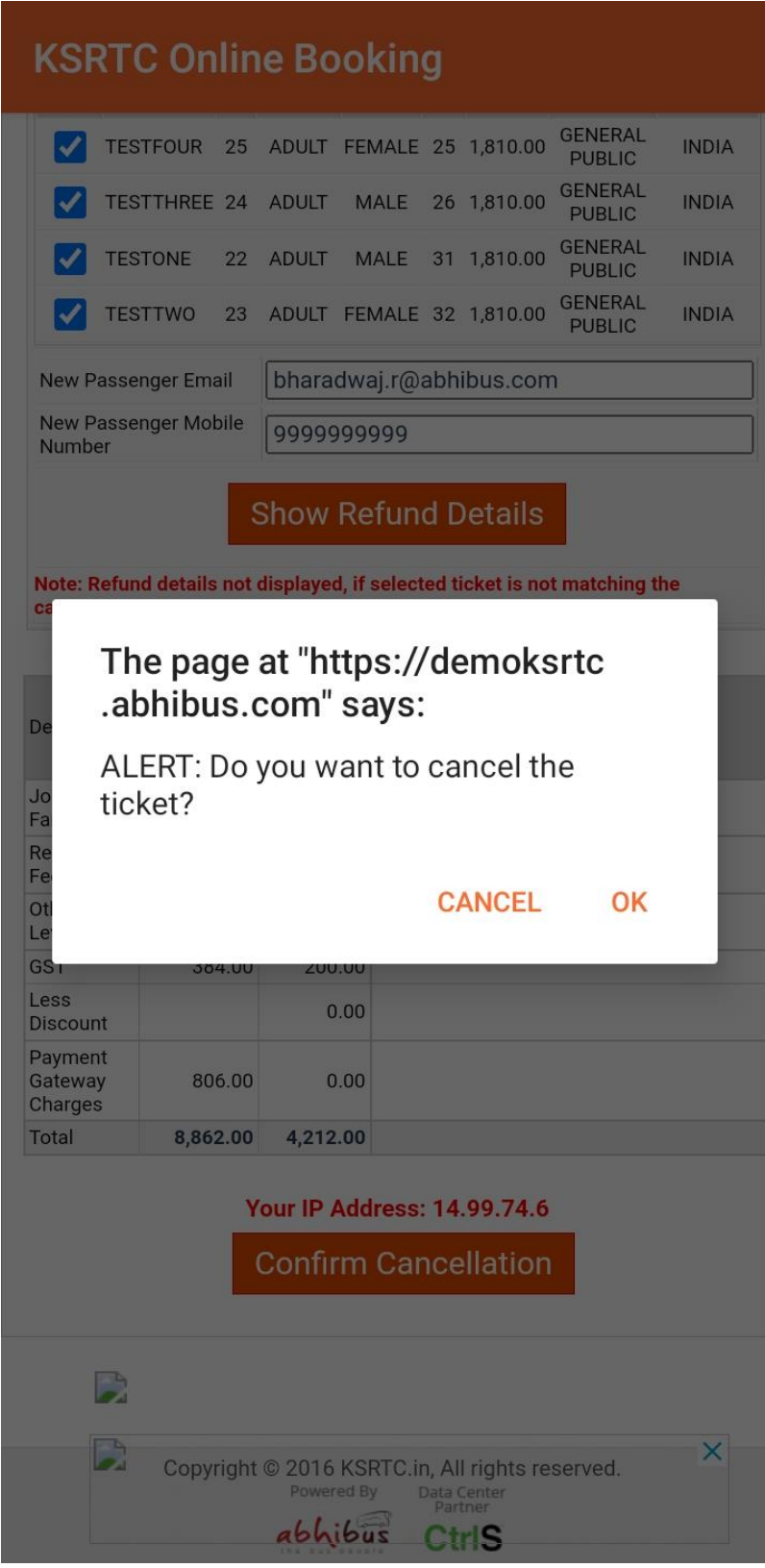

Click on "OK"

# **9.TICKET WILL BE CANCELLED AND REFUND WILL BE INITIATED**

# **KSRTC Online Booking**  $\equiv$ ) ಕರ್ನಾಟಕ ರಾಜ್ಯ ರಸ್ತೆ ಸಾರಿಗೆ ನಿಗಮ<br>Karnataka State Road Transport Corporation **PNR Enquiry**

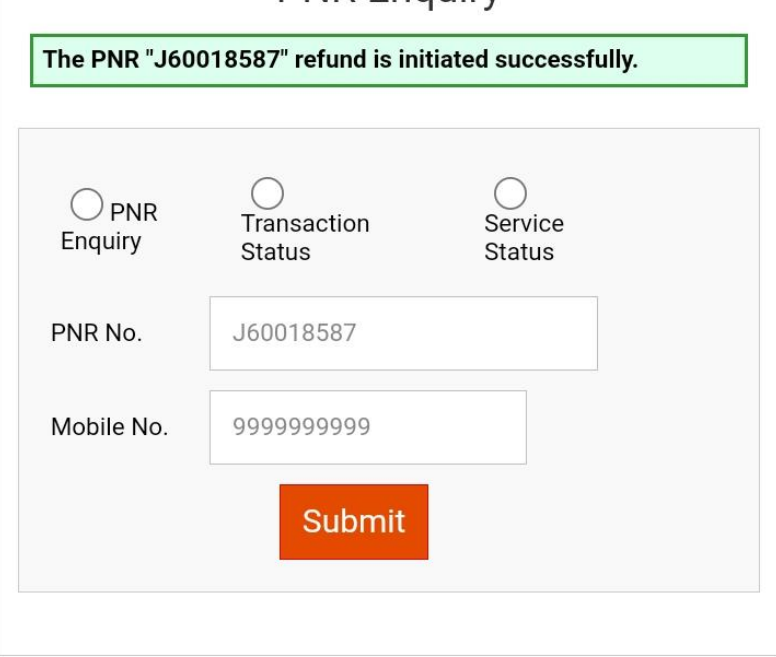

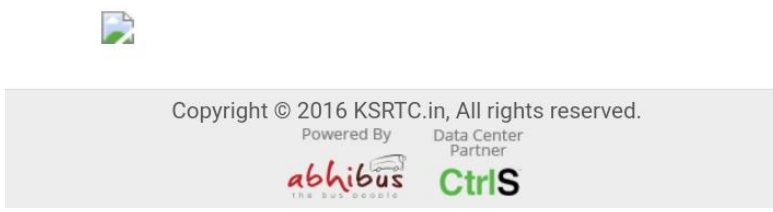